## **CD**

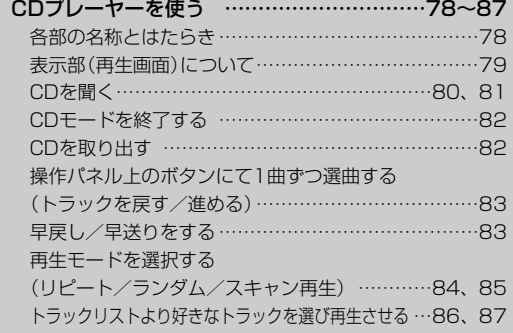

## <span id="page-1-0"></span>**CDプレーヤーを使う(1)**

## **各部の名称とはたらき**

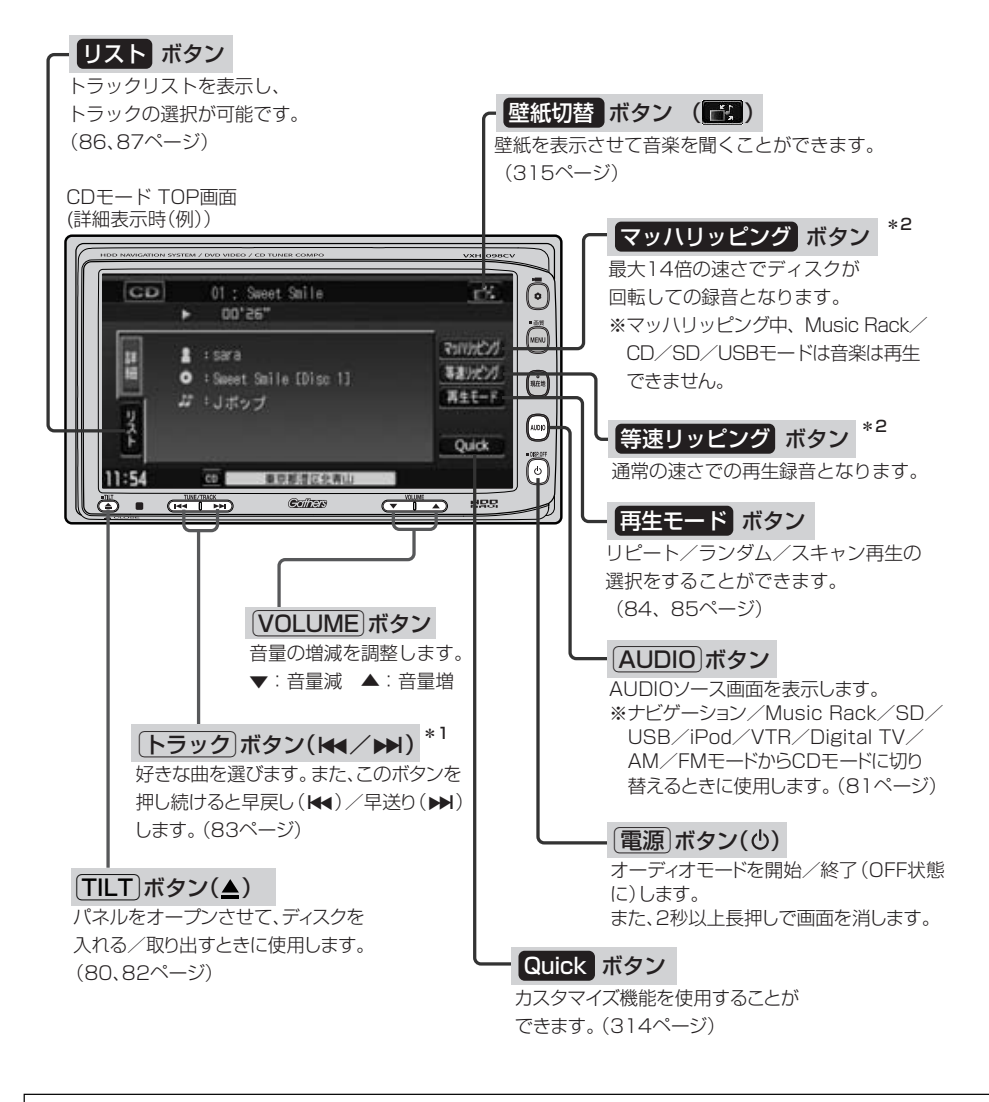

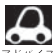

● \*1印:録音(REC)中は操作できません。

- \*2印: 緑音方法を自動録音に設定している場合に、未録音CDを挿入した場合は表示されません。
	- ●リッピング(録音)中はCD再生画面に <mark>1録音中11</mark> ボタンが表示されます。 タッチすると録音 (REC)を中止 します。
	- ●1枚のディスクに音楽データとMP3/WMAデータが混在する場合はMP3/WMAデータは再生しません。

## <span id="page-2-0"></span>**表示部(再生画面)について**

 $\mathbf{\Omega}$ 

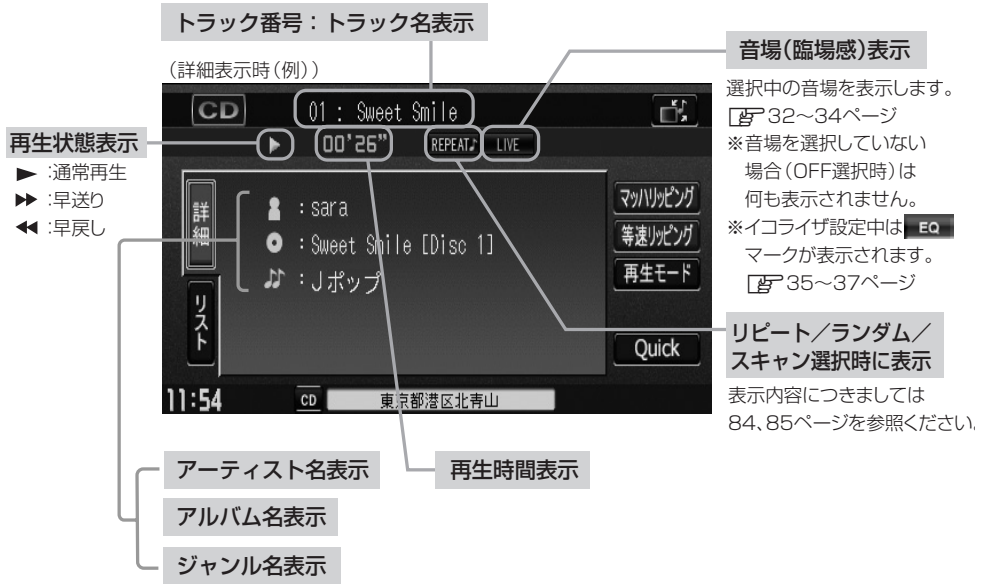

- ●詳細表示のとき、トラック名/アーティスト名/アルバム名の最大表示文字数は全角32(半角64)文字で す。(本機は漢字・ひらがな対応しています。)
- ●詳細表示のとき、タイトル名が表示しきれない場合、タイトル名(トラック名/アーティスト名/アルバム 名)をタッチしてスクロールさせ、つづきを確認することができます。 ※タイトル名が一巡します。また、スクロール中にタッチするとスクロールを止めます。
- ●DISC内のCD-TEXT情報と、Gracenoteデータベースの検索結果によって再生時の表示は以下の様にな ります。
	- ・DISCにCD-TEXT情報があれば、トラック名/アーティスト名/アルバム名はCD-TEXTが優先して表 示されます。ジャンルは空欄となります。
	- ・CD-TEXTが無い場合でGracenoteデータベースにヒットしている場合は、Gracenoteデータベースの トラック名/アーティスト名が表示されます。
	- ・DISCにCD-TEXTも無くGracenoteデータベースにもヒットしなければ、トラック名/アーティスト 名/アルバム名は全て"No Title"と表示されます。
	- ・CD再生中のリスト表示はGracenoteデータベースにヒットしている場合のみトラック名がリスト表示 されます。ヒットしていない場合はトラック名は全て"Track 001…"と表示されます。また、HDD へ録音(REC)されるタイトル情報はGracenoteデータベースにヒットしている場合のみであり、CD-TEXT情報は反映されません。

※市販されている音楽CDの大多数にはCD-TEXT情報は入っていません。

●トラック名/アーティスト名/アルバム名の表示が実在と異なって表示される場合があります。

**C D**

〕

## <span id="page-3-0"></span>**CDプレーヤーを使う(2)**

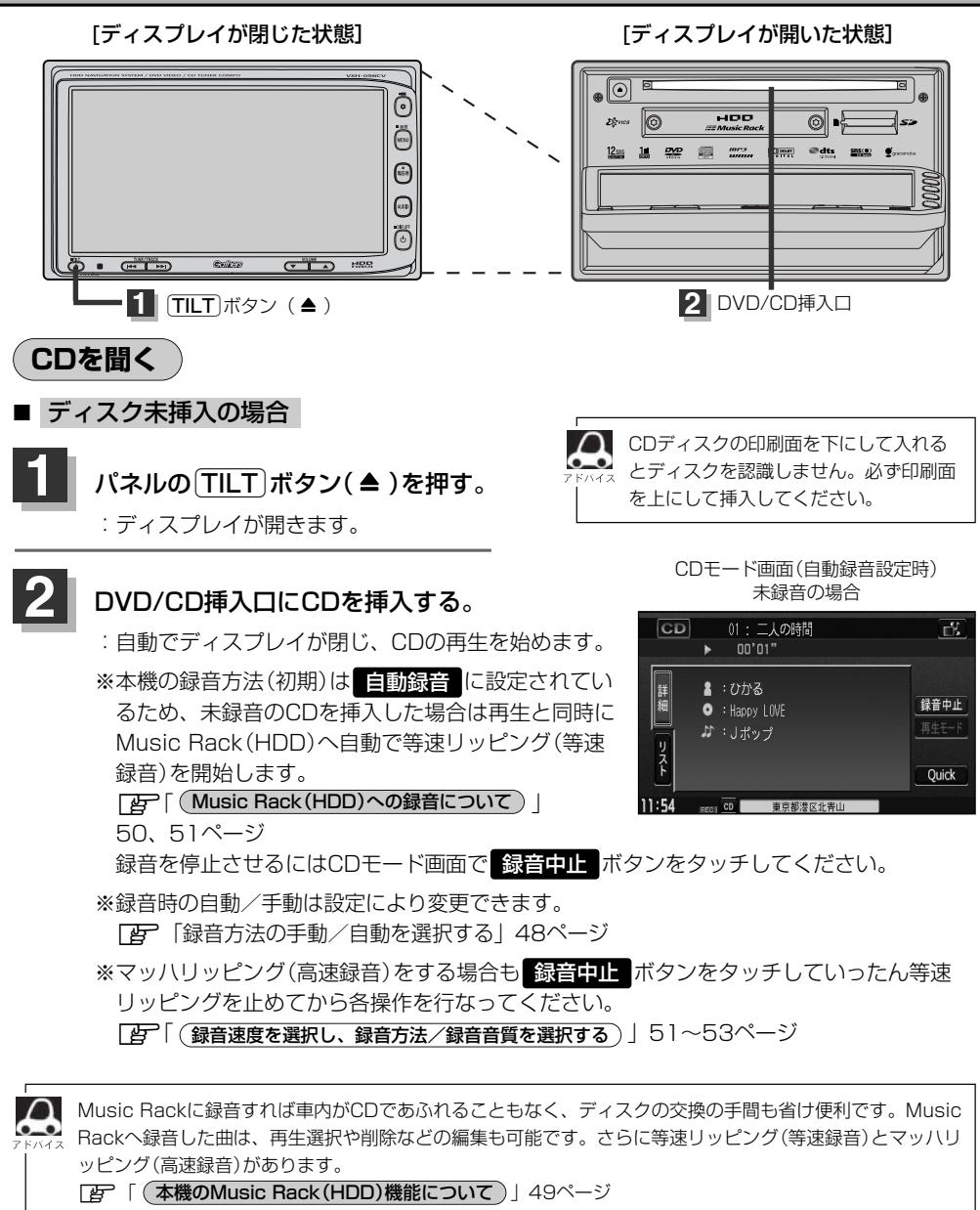

**TB 「Music Rackを使う」90~127ページ** 

※音楽CD以外(MP3/WMAなど)は録音できません。

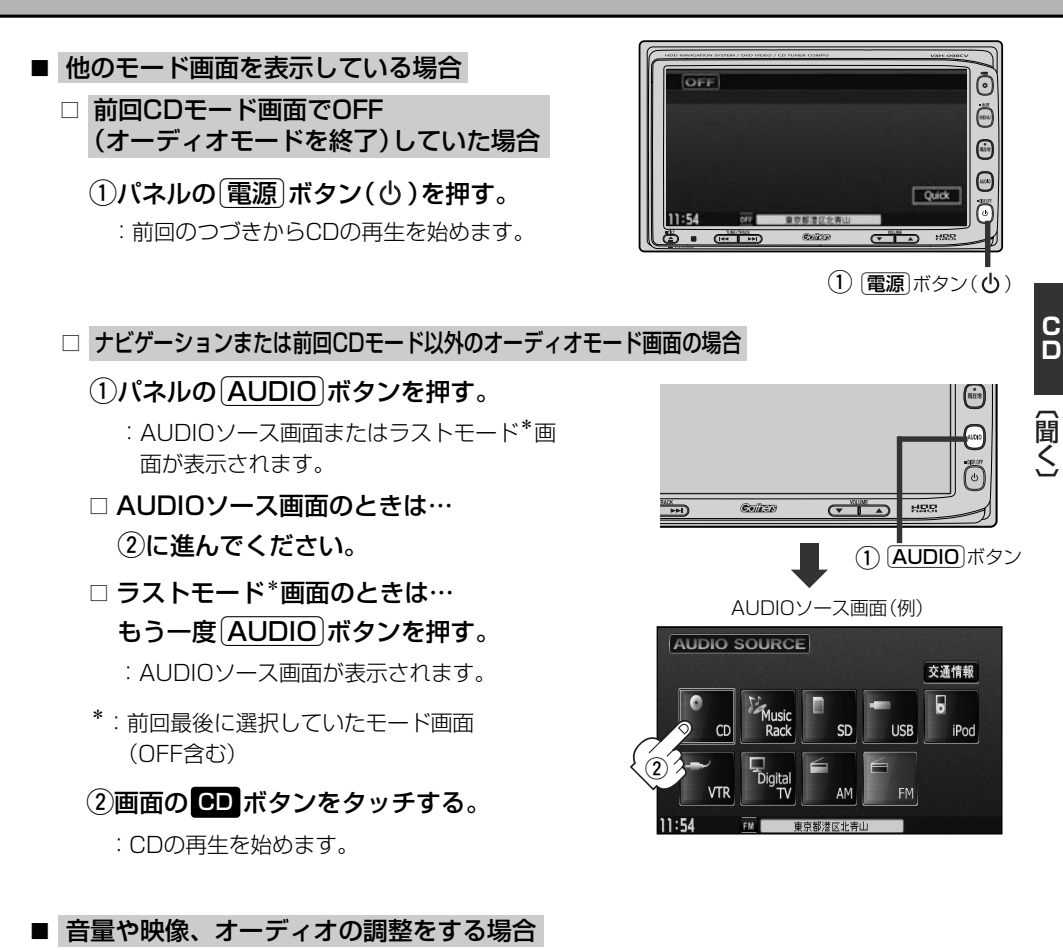

## z「音量を調整する」26ページ 「映像の調整のしかた」27~29ページ 「オーディオの調整をする」32~43ページ

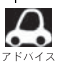

CDの音声を聞きながら地図を見たりナビゲーションの操作をすることができます。 z「音声はそのままで、ナビゲーション画面を表示する」24ページ

# <span id="page-5-0"></span>**CDプレーヤーを使う(3)**

## **CDモードを終了する**

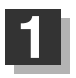

### パネルの 電源 ボタン(心)を押す。

- :画面に"OFF"と表示されCDの再生を 止めます。(オーディオモード終了)
- ※CDの再生を止めても録音中の場合、 録音は継続されます。

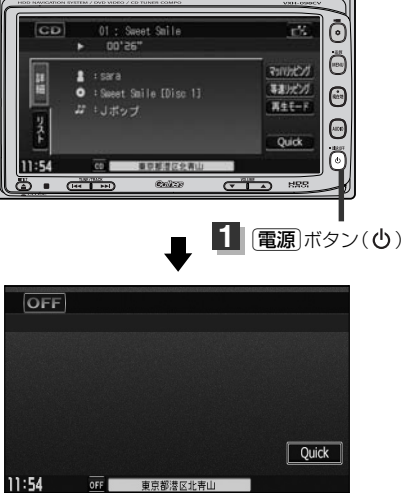

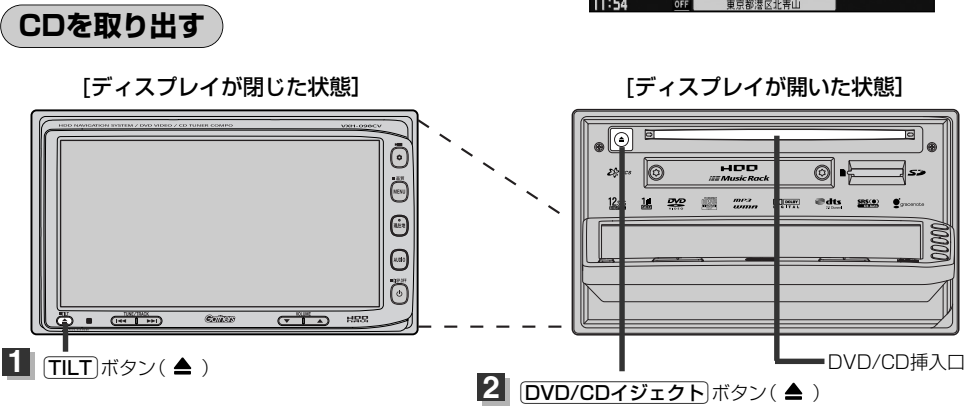

## パネルの TILT ボタン(▲)を押す。

:ディスプレイが自動で開きます。

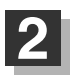

**1**

## パネルの DVD/CDイジェクト ボタン(▲)を押す。

:CDがDVD/CD挿入口より出てきます。

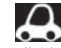

CDを取り出して再度再生を始めると、ディスクの最初の曲の頭から再生が始まります。

※再生中に車のエンジンスイッチを0(OFF)にした場合は、次に車のエンジンスイッチをⅠ(ACC)またはⅡ (ON)にすると、前に再生していたつづきから再生を始めます。

※ DVD/CDイジェクトボタン(▲)を押した後、ディスクをそのままにしておくと、ディスク保護のため約 10秒後に自動的にディスクが入り本機にセットされ、再生が開始されます。

<span id="page-6-0"></span>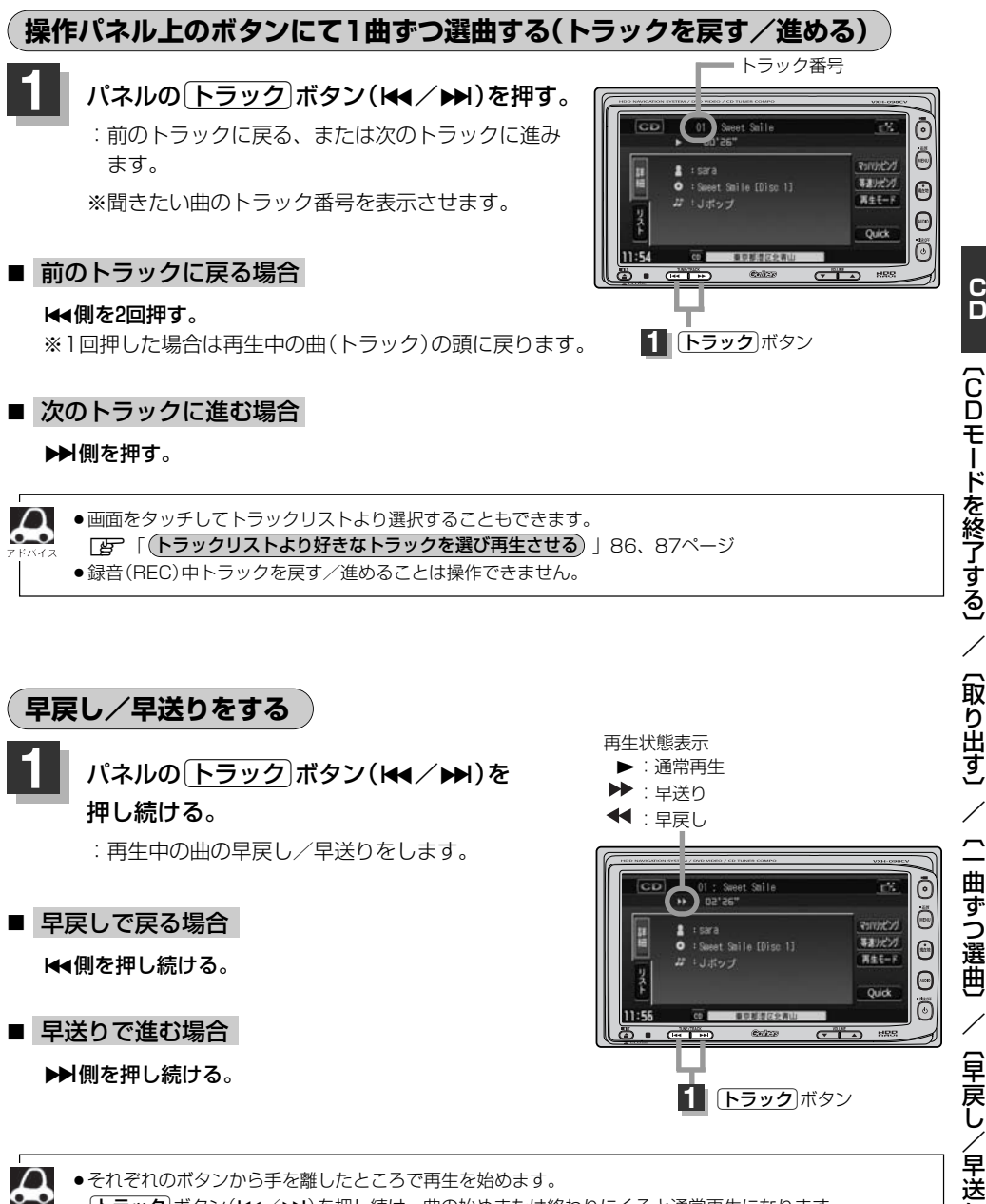

り 〕

**C D**

## <span id="page-7-0"></span>**CDプレーヤーを使う(4)**

## **再生モードを選択する(リピート/ランダム/スキャン再生)**

再生モード(リピート/ランダム/スキャン)を選択することができます。

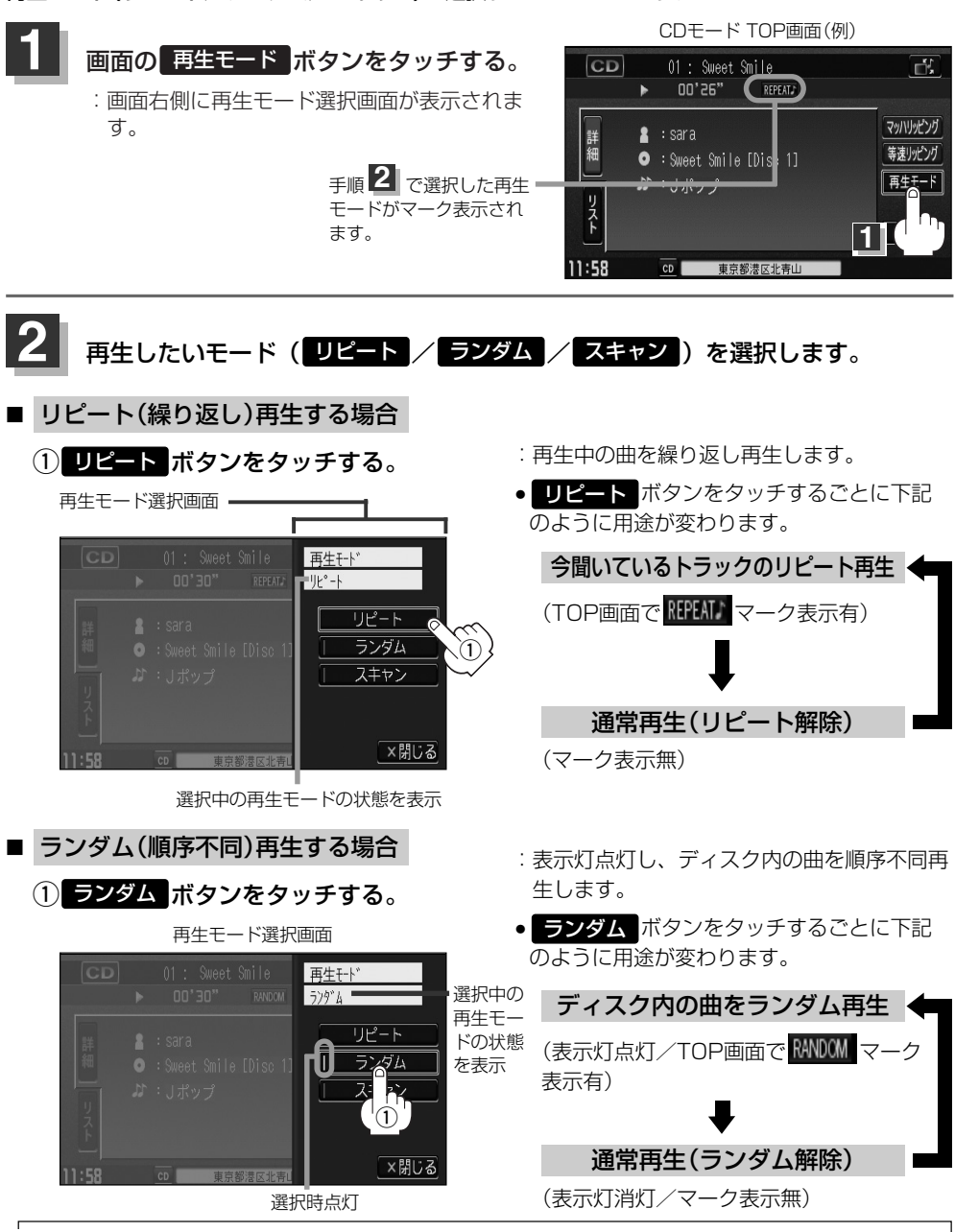

84

ランダム再生は、次に再生する曲を任意に決めるので、同じ曲が連続で再生されることがあります。

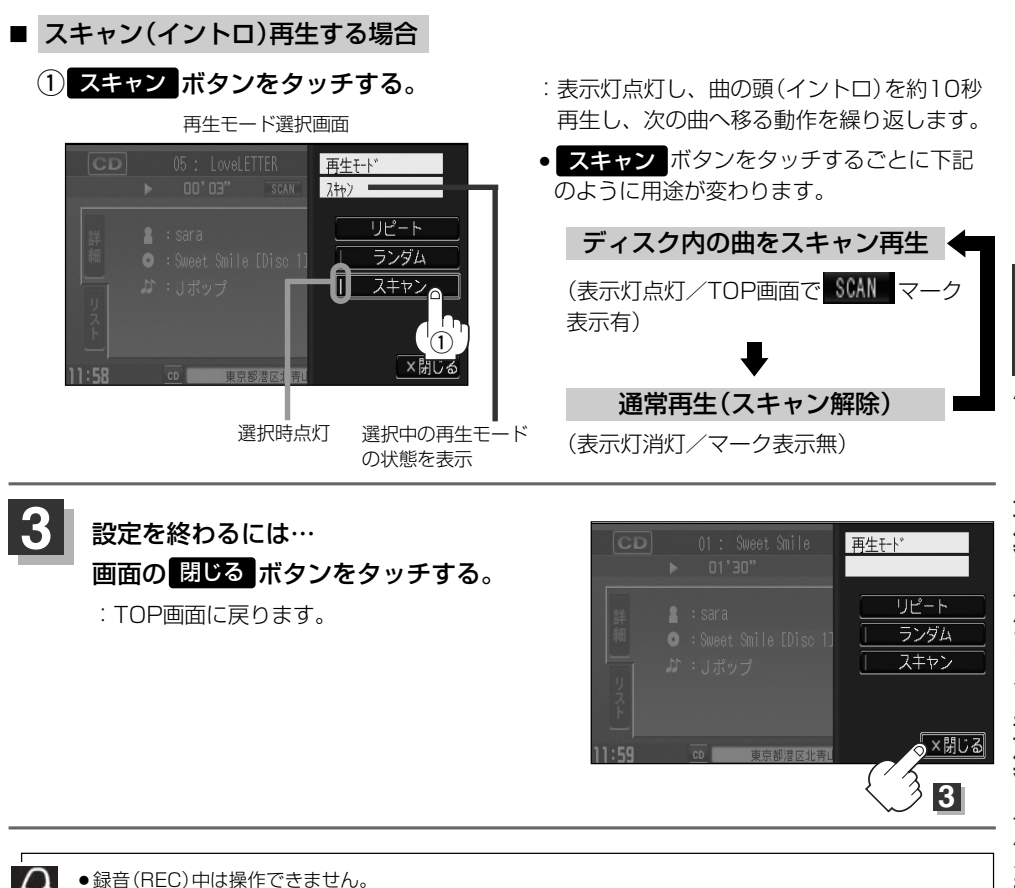

マーク表示を消すまでそれぞれのモード再生を繰り返します。

**C**

## <span id="page-9-0"></span>**CDプレーヤーを使う(5)**

## **トラックリストより好きなトラックを選び再生させる**

トラックを一覧表示させ、再生させることができます。

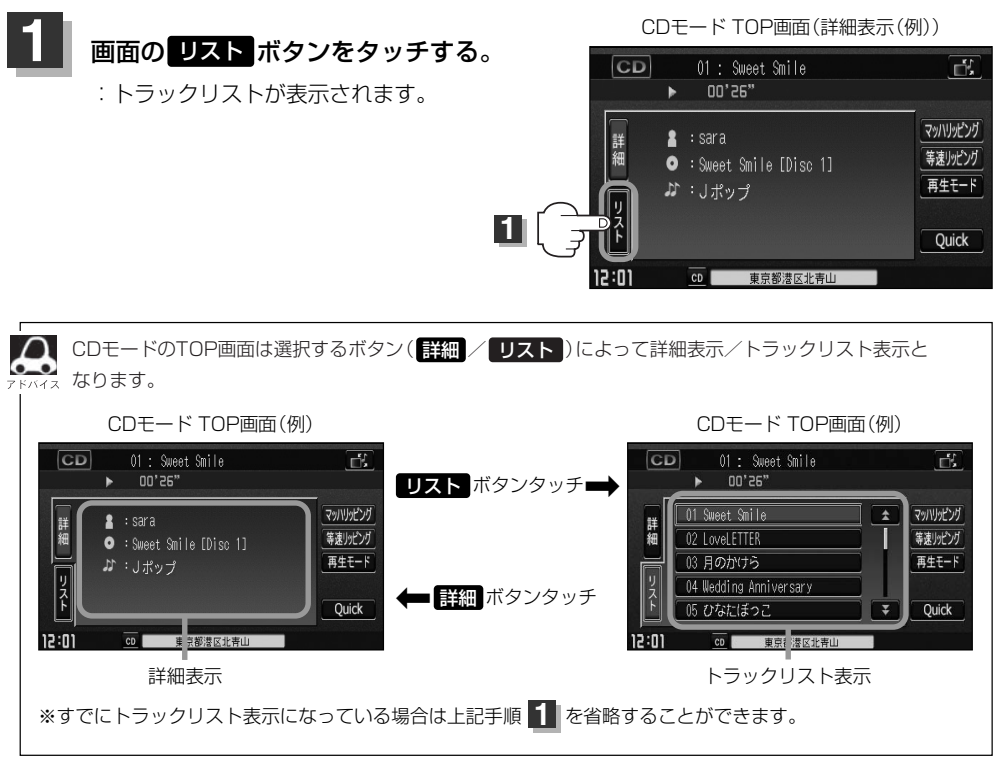

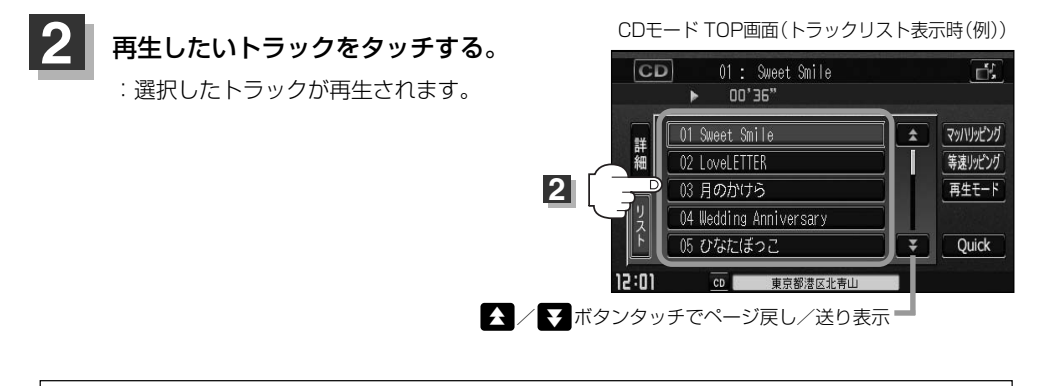

トラックリストについて

● Gracenoteデータベースタイトル情報が表示されます。

- ●タイトル情報がない場合は、Track1、Track2、Track3……と表示されます。
- ●TOP画面を詳細表示に戻したい場合は ### ボタンをタッチしてください。(上記アドバイス参照)

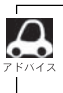

録音(REC)中は操作できません。 ※録音(REC)中はトラックリストを表示させてもトラックの選択はできません。トラックリストの確認のみとなりま す。

リ ス ト よ り 選 択 〕

# **Music Rack**

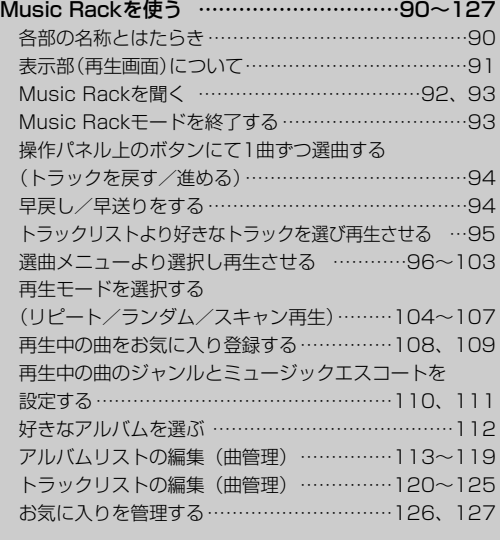

## <span id="page-13-0"></span>**Music Rackを使う(1)**

▼:音量減 ▲:音量増

#### **各部の名称とはたらき** 登録 ボタン 再生中のアルバムまたはトラックをお気に入りへ登録したり、再生中トラックを お好きなジャンル/ミュージックエスコートに変更することができます。 (108~111ページ) リスト ボタン 編集 ボタン トラックリストを表示し、 アルバムやトラックの編集(表示名やよみがなを変えたり)、 トラックの選択が可能です。 ジャンルの変更、再生選択やお気に入り管理などをすること (95ページ) ができます。(113~127ページ) 【壁紙切替】ボタン ( ) Music Rackモード TOP画面 壁紙を表示させて音楽を聞くことができます。 (詳細表示時(例)) (315ページ) 選曲 ボタン 01 : Spect Sile  $m<sub>R</sub>$ مي ×. 00'06" 6種類の選曲メニュー(全曲/アルバム/  $\sum_{n=0}^{\infty}$ アーティスト/ジャンル/ミュージック 全曲 调曲 = 뿁 エスコート/お気に入り)から再生したい  $\mathbf{z}$  : sara 再生モード  $\widehat{w}$ O : Smeet Smile [Disc 1] 福生 曲を絞り込んで検索することができます。 **Ji + Jポップ** 春發  $\bigcirc$ (96~103ページ)  $7M/L - 7M/L + 1$ Quick Ö  $4:47$ **WE DISTURBANCE** 再生モード ボタン ക  $(T+1)$  $\overline{C}$ ollasio  $C$   $C$   $D$   $D$   $R$  $\blacksquare$ リピート/ランダム/スキャン再生の 選択をすることができます。 (104~107ページ) 「トラック」ボタン(k4/▶) AUDIO ボタン 好きな曲を選びます。 また、このボタンを押し続けると AUDIOソース画面を表示します。 ※ナビゲーション/CD/DVD/MP3/WMA/SD/ 早戻し(k)/早送り(▶)します。 USB/iPod/VTR/Digital TV/AM/FMモード (94ページ) からMusic Rackモード切り替えるときに使用します。 アルバム- ボタン (93ページ) 前のアルバムに戻ります。 ・雷源 ボタン( め) アルバム+ ボタン オーディオモードを開始/終了(OFF状態に)します。 また、2秒以上長押しで画面を消します。 次のアルバムに進みます。 **NOLUME ボタン Quick ボタン** 音量の増減を調整します。 カスタマイズ機能を使用することが

できます。(314ページ)

 $90$ 

<span id="page-14-0"></span>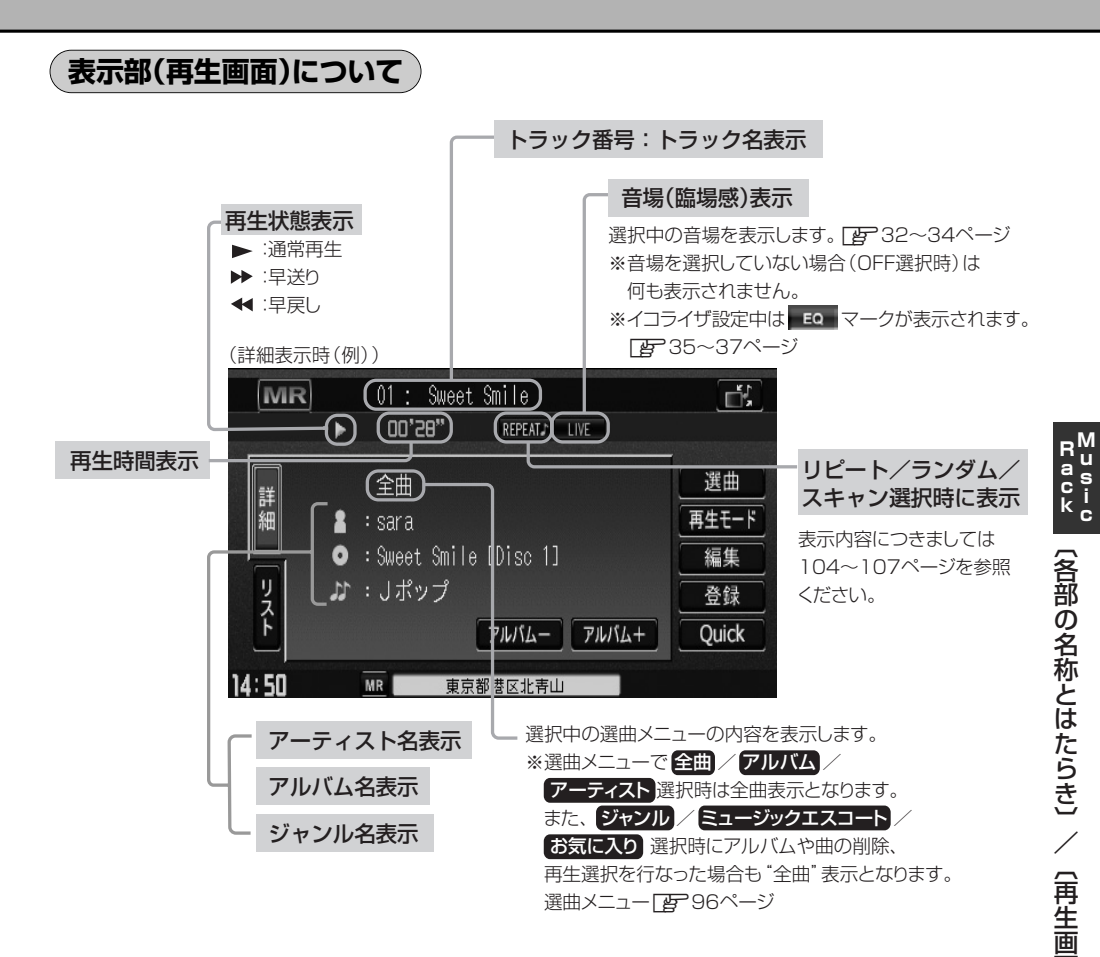

 $\Omega$ ●詳細表示のとき、トラック名/アーティスト名/アルバム名の最大表示文字数は全角32(半角64)文字で  $\bullet$ す。(本機は漢字・ひらがな対応しています。) ●詳細表示のとき、タイトル名が表示しきれない場合、タイトル名(トラック名/アーティスト名/アルバム 名)をタッチしてスクロールさせ、つづきを確認することができます。

※タイトル名が一巡します。また、スクロール中にタッチするとスクロールを止めます。 ●トラック名/アーティスト名/アルバム名が記録されていないディスクを録音した場合は、それぞれの表 示は"トラック××"/"新規アーティスト"/"新規アルバム△△△△ △△△"と表示されます。

- ※××にはトラック番号、△にはリッピングした西暦・月・日の数字が入ります。
- ●実在と異なるトラック名/アルバム名表示のままリッピングした場合は、異なった情報のまま本機にリッ ピングされます。
- ●ジャンル名表示で該当するジャンルがない場合は"その他"と表示されます。

面 に つ い て 〕

## <span id="page-15-0"></span>**Music Rackを使う(2)**

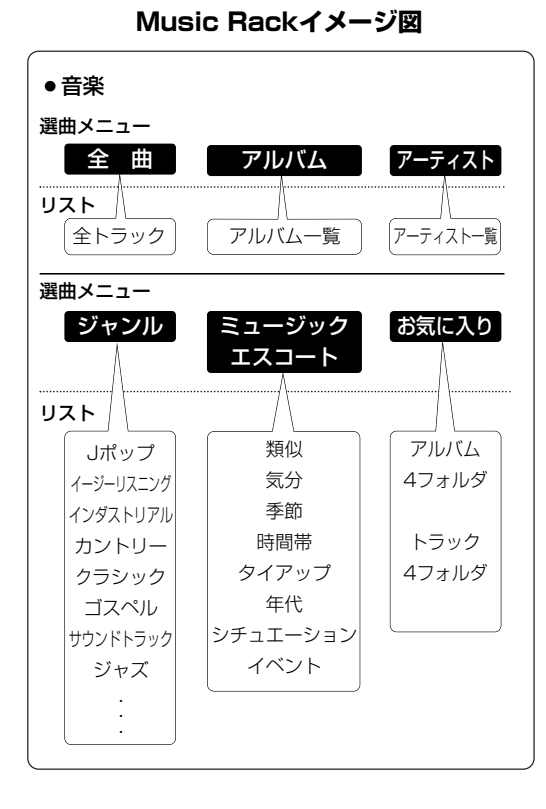

★Music Rackに録音\*された曲は自動で4 種類(アルバム/アーティスト/ジャンル/ ミュージックエスコート)の選曲メニューに 分類され、さらに細かく分かれて管理され ます。

選曲メニューの各ボタンの中から絞り込ん で検索することができるので便利です。

- ※全曲は全てのトラックを表示します。お 気に入りはお好みの曲だけを集めたオリ ジナルリストを表示します。
- ※ミュージックエスコートはMCDB(メデ ィアクリックDB)の楽曲属性DBを利用 して曲調によって分別されます。
- ※\*印:録音につきましては「酉 「録音す る」49~53ページを必ずお読み ください。
- ※選曲メニューでジャンル/ミュージック エスコート/お気に入りを選択し、再生 させているときにアルバムや曲の削除/ 再生選択を行なうと、詳細画面にしたと き選曲メニューは自動的に"全曲"とな ります。(編集前の選曲メニューの再生リ ストを継続しません。)
- ※録音された音楽CDがGracenoteデータ ベースおよびMCDB検索でタイトル情報 が取得されている場合に限ります。

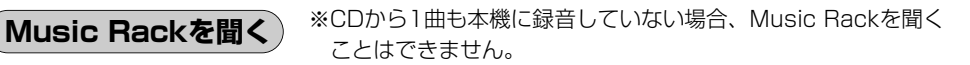

### ■ 他のモード画面を表示している場合

□ 前回Music Rackモード画面でOFF(オ ーディオモードを終了)していた場合

(1)パネルの[電源]ボタン( め) を押す。

:前回最後に聞いていたトラックのつづきか ら再生を始めます。

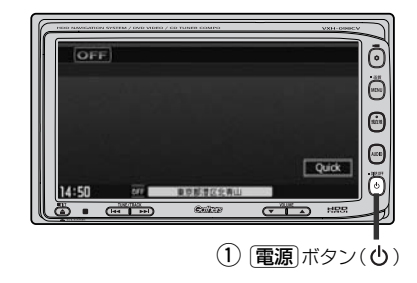

### <span id="page-16-0"></span>□ ナビゲーションモードまたは前回Music Rackモード 以外のオーディオモード画面の場合

- (1)パネルの「AUDIO」ボタンを押す。
	- :AUDIOソース画面またはラストモード\* 画面が表示されます。
- □ AUDIOソース画面のときは… (2)に進んでください。
- □ ラストモード\*画面のときは… もう一度「AUDIO」ボタンを押す。 :AUDIOソース画面が表示されます。
- \*:前回最後に選択していたモード画面 (OFF含む)
- ②画面の Music Rack ボタンをタッチする。
	- :前回最後に聞いていたトラックのつづきから 再生を始めます。
- 音量や映像、オーディオの調整をする場合
	- z「音量を調整する」26ページ 「映像の調整のしかた」27~29ページ 「オーディオの調整をする」32~43ページ

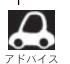

Music Rackの音声を聞きながら地図を見たりナビゲーションの操作をすることができます。 z「音声はそのままで、ナビゲーション画面を表示する」24ページ

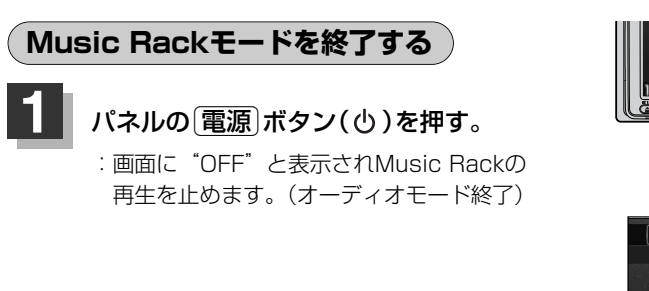

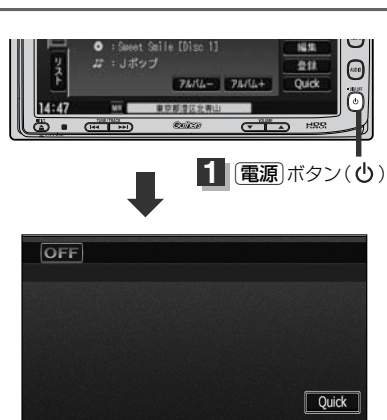

OFF 東京都港区北青山

 $14:50$ 

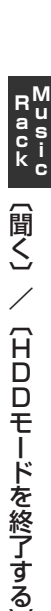

〕

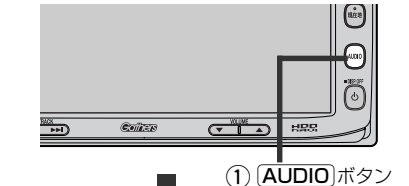

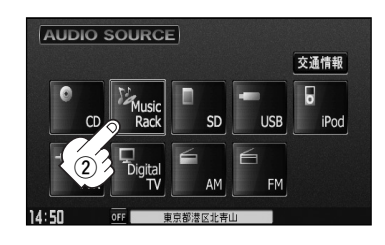

## <span id="page-17-0"></span>**Music Rackを使う(3)**

## **操作パネル上のボタンにて1曲ずつ選曲する(トラックを戻す/進める)**

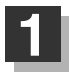

### パネルの「トラック」ボタン(ke/b)を 押す。

:前のトラックに戻る、または次のトラックに 進みます。

※聞きたい曲のトラック番号を表示させます。

■ 前のトラックに戻る場合

### ★ 側を2回押す。

※1回押した場合は再生中の曲(トラック)の頭に戻ります。

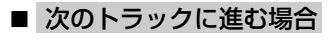

e側を押す。

画面をタッチしてトラックリストより選択することもできます。 「『」「トラックリストより好きなトラックを選び再生させる)」右記 ジバイス

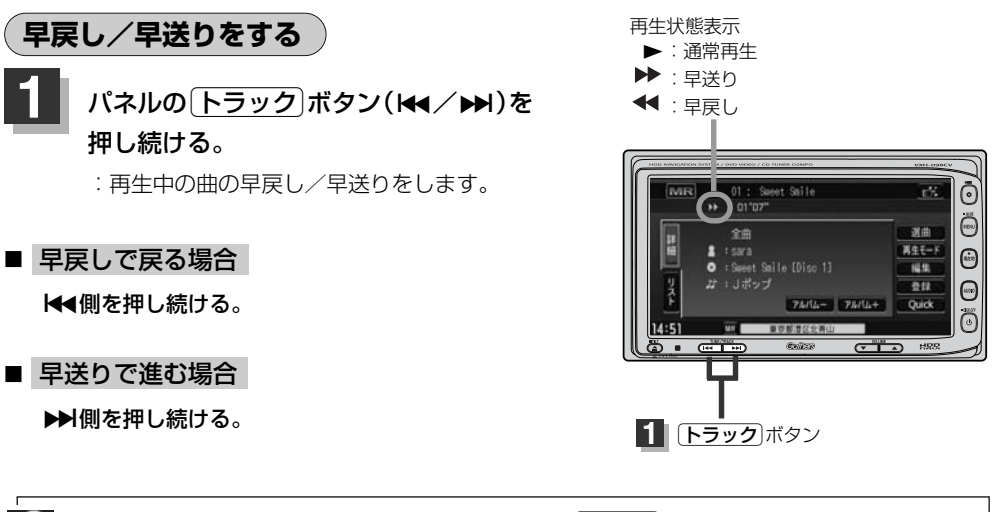

それぞれのボタンから手を離したところで再生を始めます。üボタン(r/e)を押し続け、リス トの始めまたは終わりにくると通常再生になります。

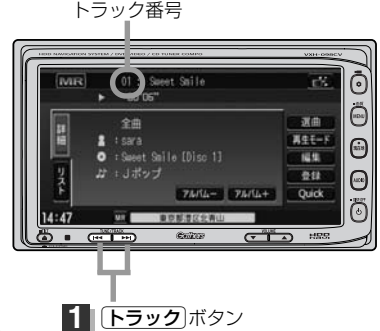

## <span id="page-18-0"></span>**トラックリストより好きなトラックを選び再生させる**

選曲メニュー(下子96ページ)で選択したボタン(全曲/アルバム/アーティスト/ジャンル/ミュージ ックエスコート/お気に入り)のトラックをリストより選択再生させることができます。

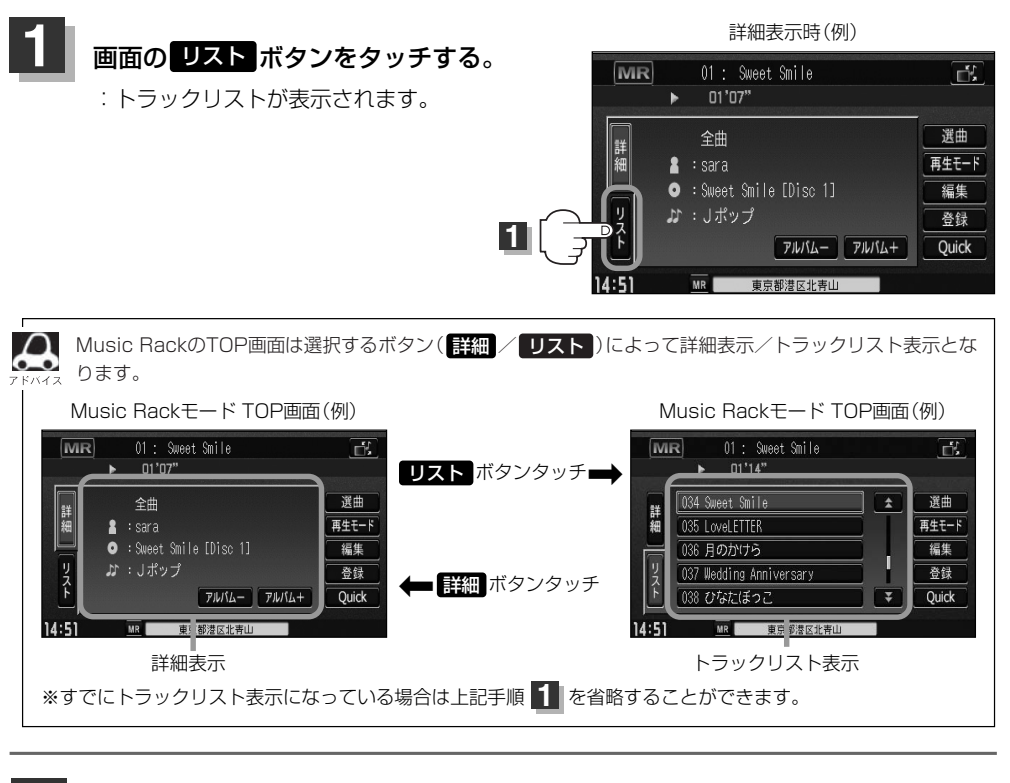

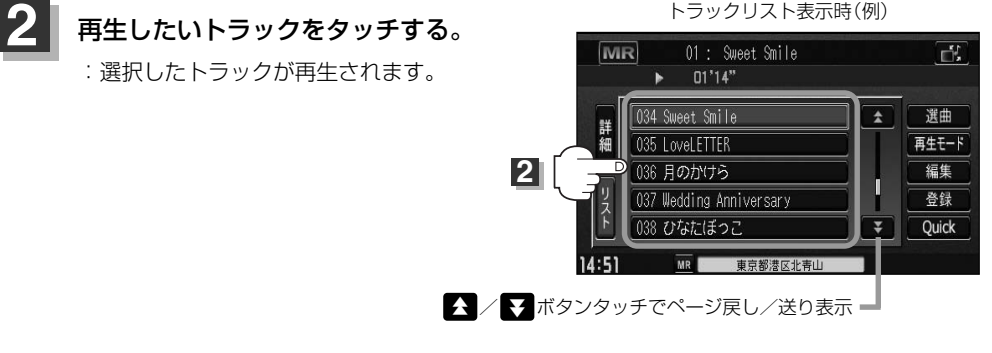

TOP画面を詳細表示に戻したい場合は 詳細 ボタンをタッチしてください。 (上記アドバイス参照)

## <span id="page-19-0"></span>**Music Rackを使う(4)**

## **選曲メニューより選択し再生させる**

本機はCDの録音と同時にGracenote音楽認識サービスとMCDB(メディアクリックDB)により、該 当する選曲メニューの各ボタン(全曲/アルバム/アーティスト/ジャンル/ミュージックエスコー ト)に自動でふり分けます。選曲メニュー内はさらに細かく分かれ管理されます。聞きたい曲を選曲 メニューから絞り込んで検索できるので便利です。

※録音された音楽CDがGracenoteデータベースおよびMCDB検索でタイトル情報が取得されている 場合に限ります。

また、選曲メニューにはお好みの曲だけを集めることのできる"お気に入り"ボタンもあります。 ※"お気に入り"ボタンを使用するにはあらかじめお気に入り登録をしておく必要があります。 <u>「B」|(再生中の曲をお気に入り登録する)</u>」108、109ページ

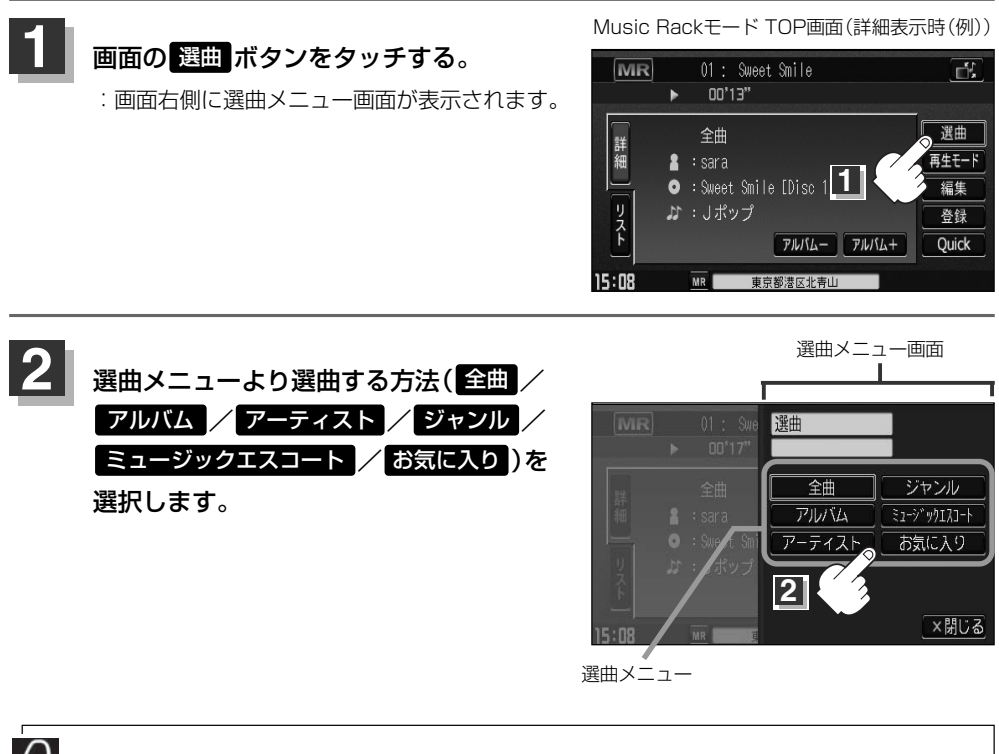

●リッピングした曲数が多くなるほど各リストを表示させるまでに時間がかかります。

●選曲メニューを選択する前に 明じる ボタンをタッチするとTOPモード画面に戻ります。

### ■ 全曲 ボタンをタッチした場合

:トラックリストの表示とともに、曲が再生されます。

### (1)再生させたいトラックをタッチする。

トラックリスト

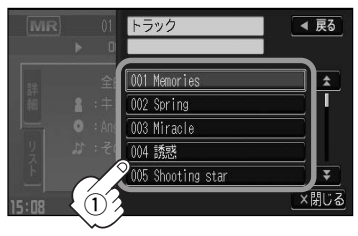

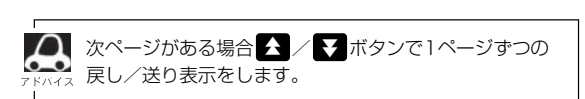

:選択した曲を再生します。

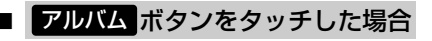

:アルバムリストが表示されます。

q再生させたいアルバムをタッチする。

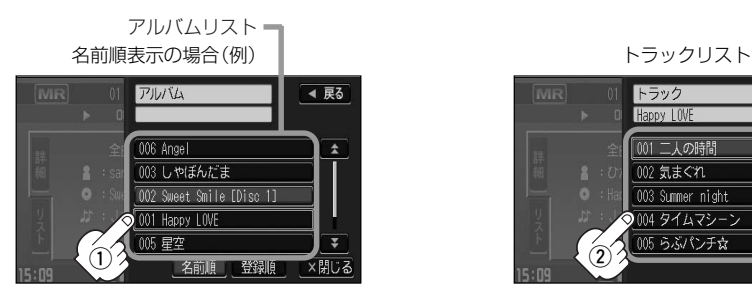

:選択したアルバムに収録されているトラック リストの表示とともに曲が再生されます。

②再生させたいトラックをタッチする。

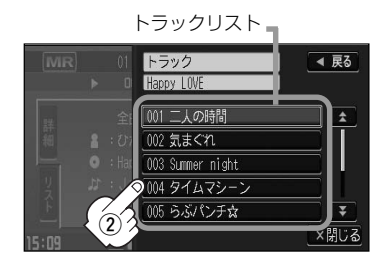

:選択した曲を再生します。

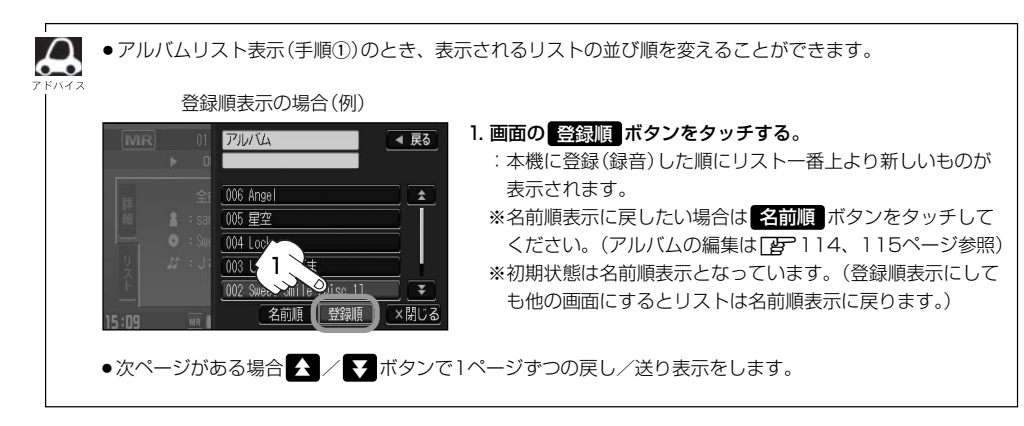

## **Music Rackを使う(5)**

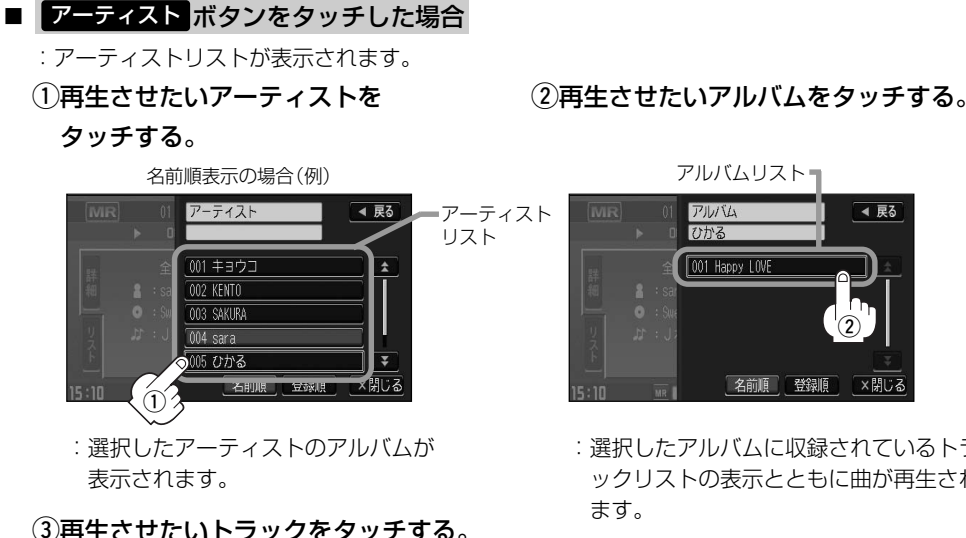

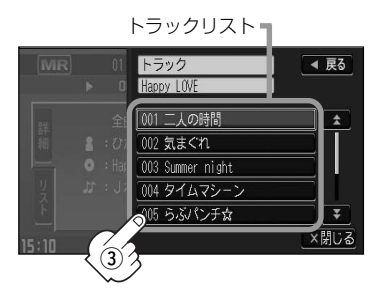

:選択した曲を再生します。

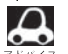

- ●次ページがある場合 < / 【 ボタンで1ページずつの戻し/送り表示をします。
- ●アーティストリスト/アルバムリストには、タイトル名がある(Gracenoteデータベースにヒットした)場 合にリストに表示されます。
	- ●アーティストリスト(手順①)/アルバムリスト(手順②)表示 のとき、表示されるリストの並び順を変えることができます。
	- 1. 画面の 登録順 ボタンをタッチする。 :本機に登録(録音)した順にリスト一番上より新しいものが
		- 表示されます。 ※名前順表示に戻したい場合は 名前順 ボタンをタッチして ください。(アーティスト名のよみが入っているものをリス ト上より名前順に並び替え、さらにその下によみが入って いないものをSHIFT-JIS順に並べ替えて表示します。

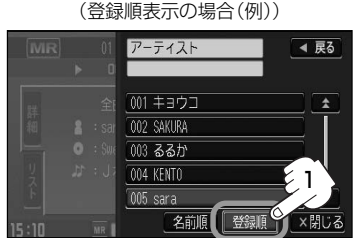

Gracenoteデータベースにヒットし再生画面で正しく表示されている場合でもアーティスト名のよみ ("アーティストよみ"の項目を選択し編集画面にしたとき)に何も入っていないとSHIFT-JIS順表示とな ります。(DBアルバム/アーティストの編集は114、115ページ参照))

※初期状態は名前順表示となっています。(登録順表示にしても他の画面にするとリストは名前順表示に戻 ります。)

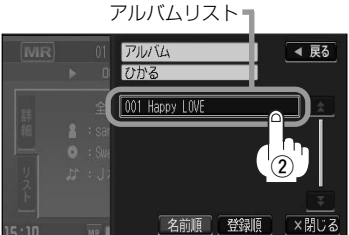

:選択したアルバムに収録されているトラ ックリストの表示とともに曲が再生され

### ■ ジャンル ボタンをタッチした場合

:ジャンルリストがポップアップ表示されます。

### q再生させたいジャンルをタッチする。

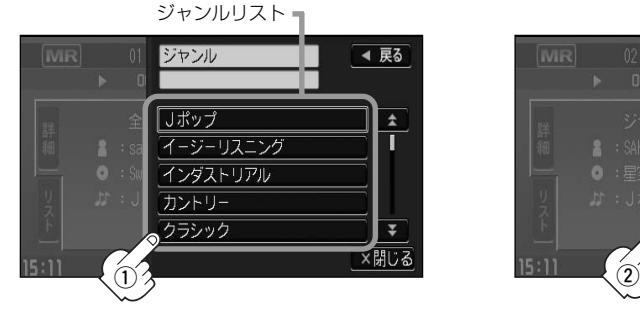

:選択したジャンルのトラックリスト :選択した曲を再生します。 表示とともに曲が再生されます。

### (2)再生させたいトラックをタッチする。

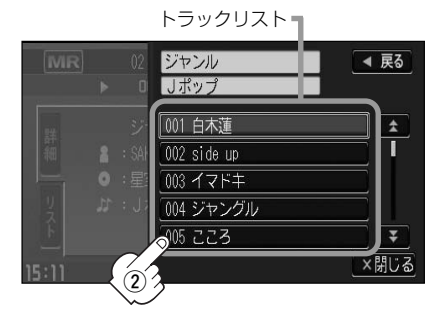

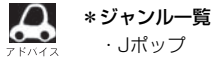

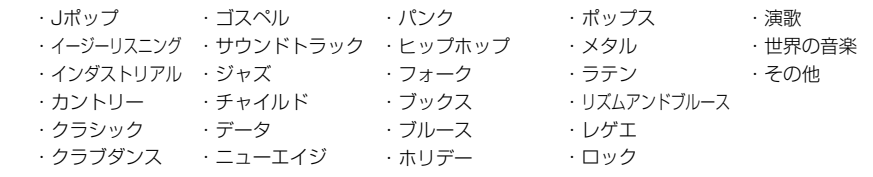

● △ / ◆ ボタンで1ページずつの戻し/送り表示をします。

- ●トラックリストはGracenoteデータベースにヒットした(タイトル情報がある)場合にトラックを表示しま す。
- ●トラックのジャンル情報はお客様の主観にあわせて設定しなおすことができます。 <u>「Far |(再生中の曲のジャンルとミュージックエスコートを設定する</u>)」110、111ページ

## **Music Rackを使う(6)**

### ■ ミュージックエスコート ボタンをタッチした場合

:ミュージックエスコートリストが表示されます。

### q再生させたいミュージックエスコートの大分類、小分類を選択していく。

※大分類/小分類につきましては右記表(アドバイス内)を参照ください。

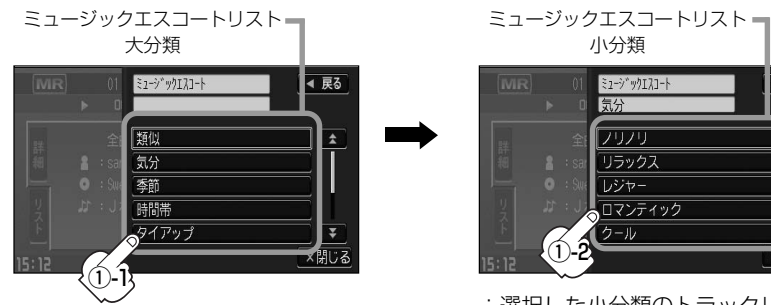

:選択した小分類のトラックリストの 表示とともに曲が再生されます。

◀ 戻る

×関じる

(2)再生させたいトラックをタッチする。

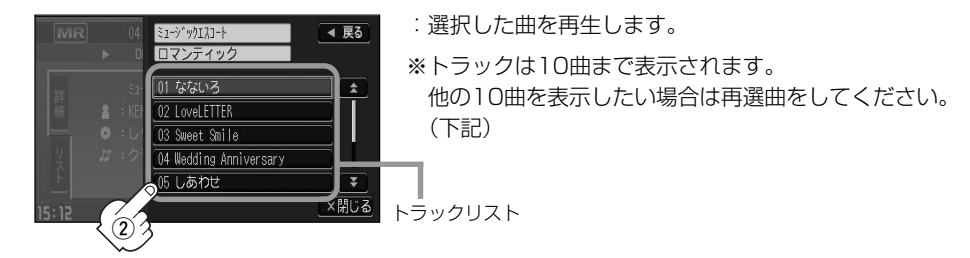

□ 再選曲をする場合

### 再生モード選択画面のとき、再生させる曲を選択しなおすことができます。

※再生モード選択画面はMusic Rack TOPモード画面のとき <mark>専生モード</mark> ボタンをタッチして表示させます。 (104ページ)

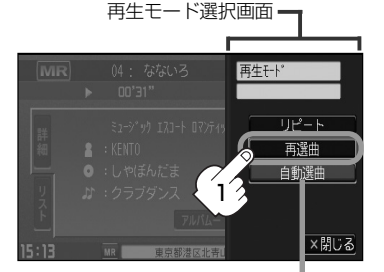

- 1. 再選曲 ボタンをタッチする。
	- :選択中の小分類の中から本機が自動で再選曲し、 曲を再生します。

初期状態は"自動選曲"に設定されています。 自動選曲が選択されていると、選択した小分類 のトラックリストを再生し終わると、自動で小 分類の中から再選曲を行ないます。

●ミュージックエスコートの各分類は以下のとおりとなります。

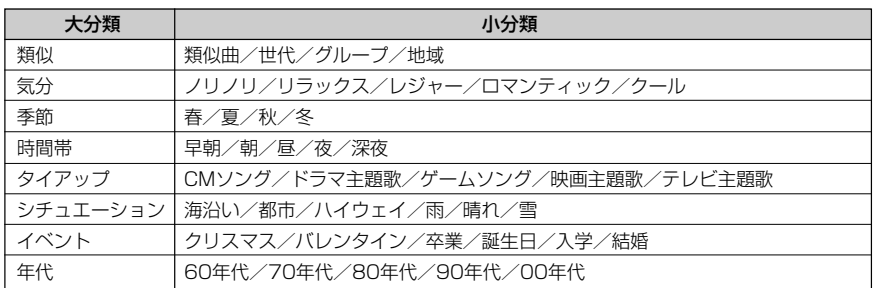

- ●ミュージックエスコートにはMCDB(CD収録属性)を利用した主観的楽曲(テンポ・シチュエーション・季 節・男性/女性など)が自動でふり分けられます。多角的な管理の実現により気分に合わせた選曲が可能で す。
- ●次ページがある場合 ◆ / ▼ ボタンで1ページずつの戻し/送り表示をします。
- ●再生させたいミュージックエスコートを選択した場合ランダム/スキャン再生はできません。 ■104~107ページ
- ●トラックリストはGracenoteデータベース/MCDBデータベースにヒットした(タイトル情報がある)場 合にトラックを表示します。
- ●トラックリストに表示されるトラックはミュージックエスコートを選択するごとに再編成され任意に決め るため、同じ並びでリスト表示されるとは限りません。
- ●楽曲によってはユーザーの主観とは違う分類にふり分けられることがあります。
- ●類似曲を検索してもユーザーの主観とは異なる楽曲が選択されることがあります。
- ●ミュージックエスコートリストの
	- ・類似曲とは現在の再生曲に類似した曲
	- ・世代とは再生曲のアーティストが活動した年代の曲
	- ・グループとは再生曲のアーティストタイプ(ソロ/デュエット/グループ)の曲
	- ・地域とは再生曲のアーティストが活動した地域の曲
	- ・年代とは再生中のアルバムが発表された年代の曲
	- を基準としてトラックリストを作成します。
- ●トラックのミュージックエスコート属性はお客様の主観にあわせて設定しなおすことができます。 <u>[#</u>]|(**再生中の曲のジャンルとミュージックエスコートを設定する**)」110、111ページ

# **Music Rackを使う(7)**

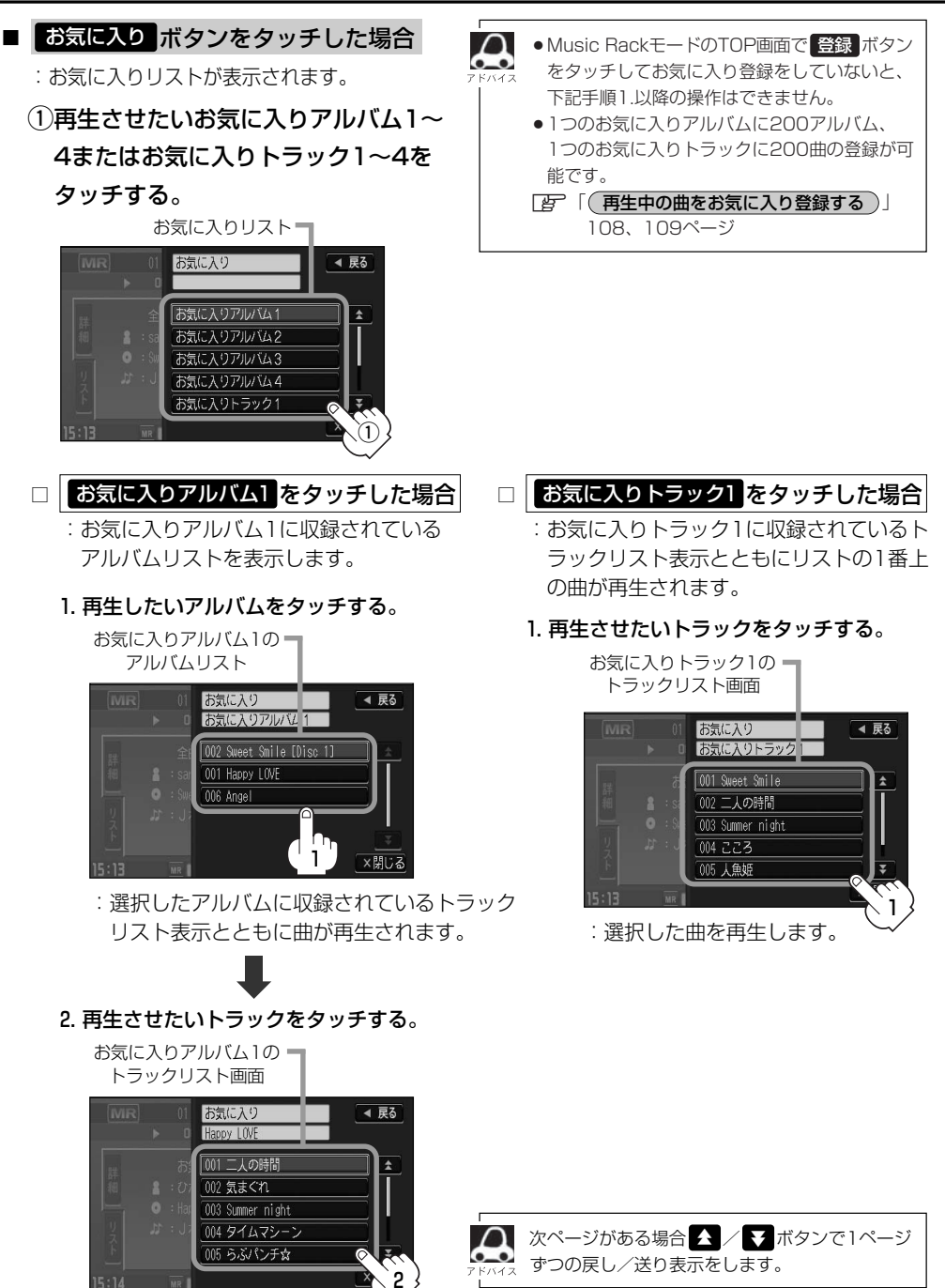

:選択した曲を再生します。

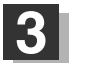

### 設定を終わるには…

画面の 戻る ボタンまたは 閉じる ボタンをタッチする。

: <mark>戻る</mark> ボタンをタッチすると1つ前の画面に戻り、 <mark>閉じる</mark> ボタンをタッチすると TOP画面に戻ります。

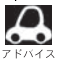

ジャンルリスト(Fg-99ページ)、ミュージックエスコートリスト(Fg-100ページ)、お気に入りリスト (「AP 102ページ)で再生させたいジャンル、ミュージックエスコート、お気に入り登録曲を選択したとき該 当するトラックがない(Gracenoteデータベース/MCDBデータベースにヒットしない、またはお気に入り 登録していない)場合、リストには何も表示されません。さらに表示部は"---"となります。

## <span id="page-27-0"></span>**Music Rackを使う(8)**

## **再生モードを選択する(リピート/ランダム/スキャン再生)**

再生モード(リピート/ランダム/スキャン)を選択することができます。

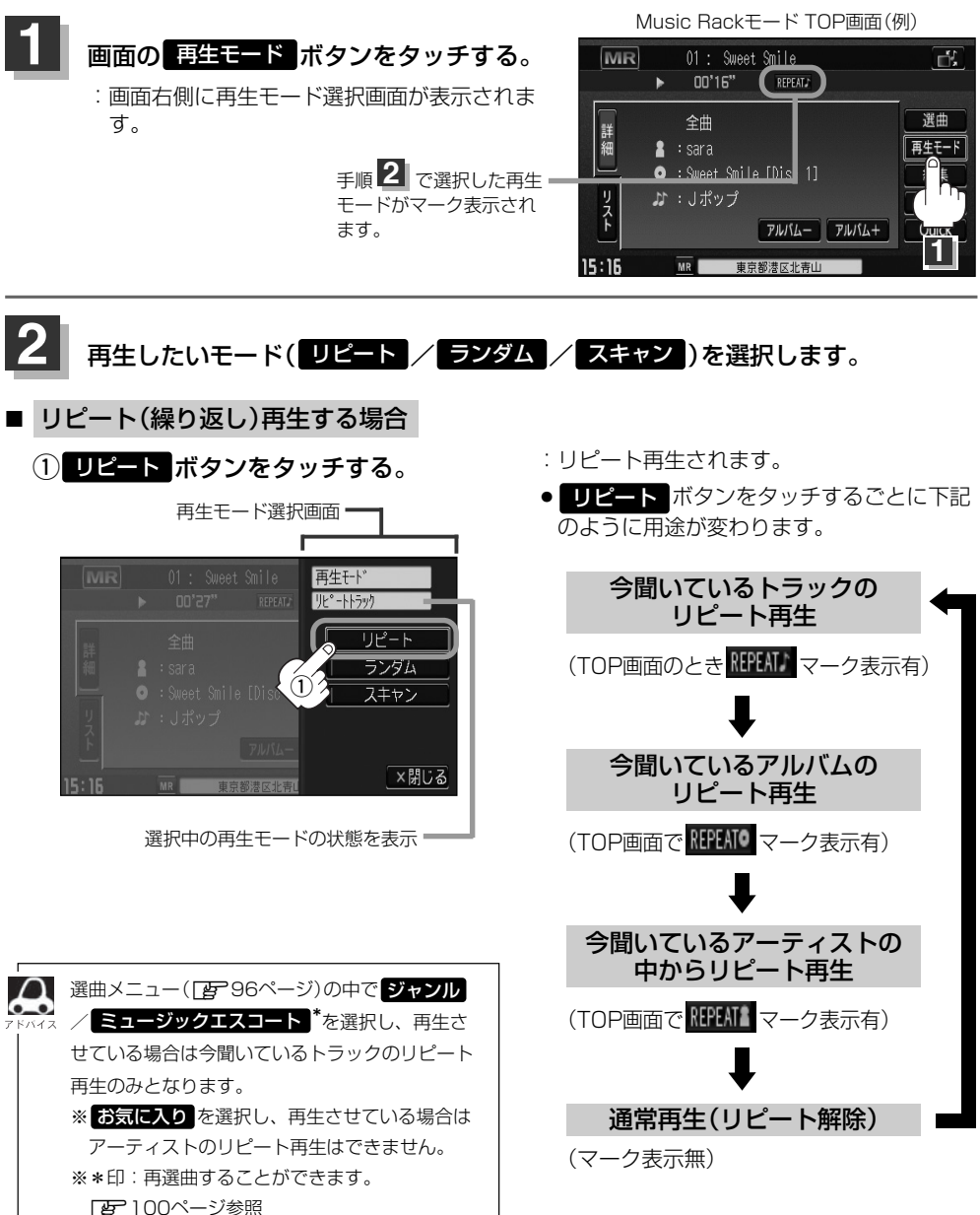

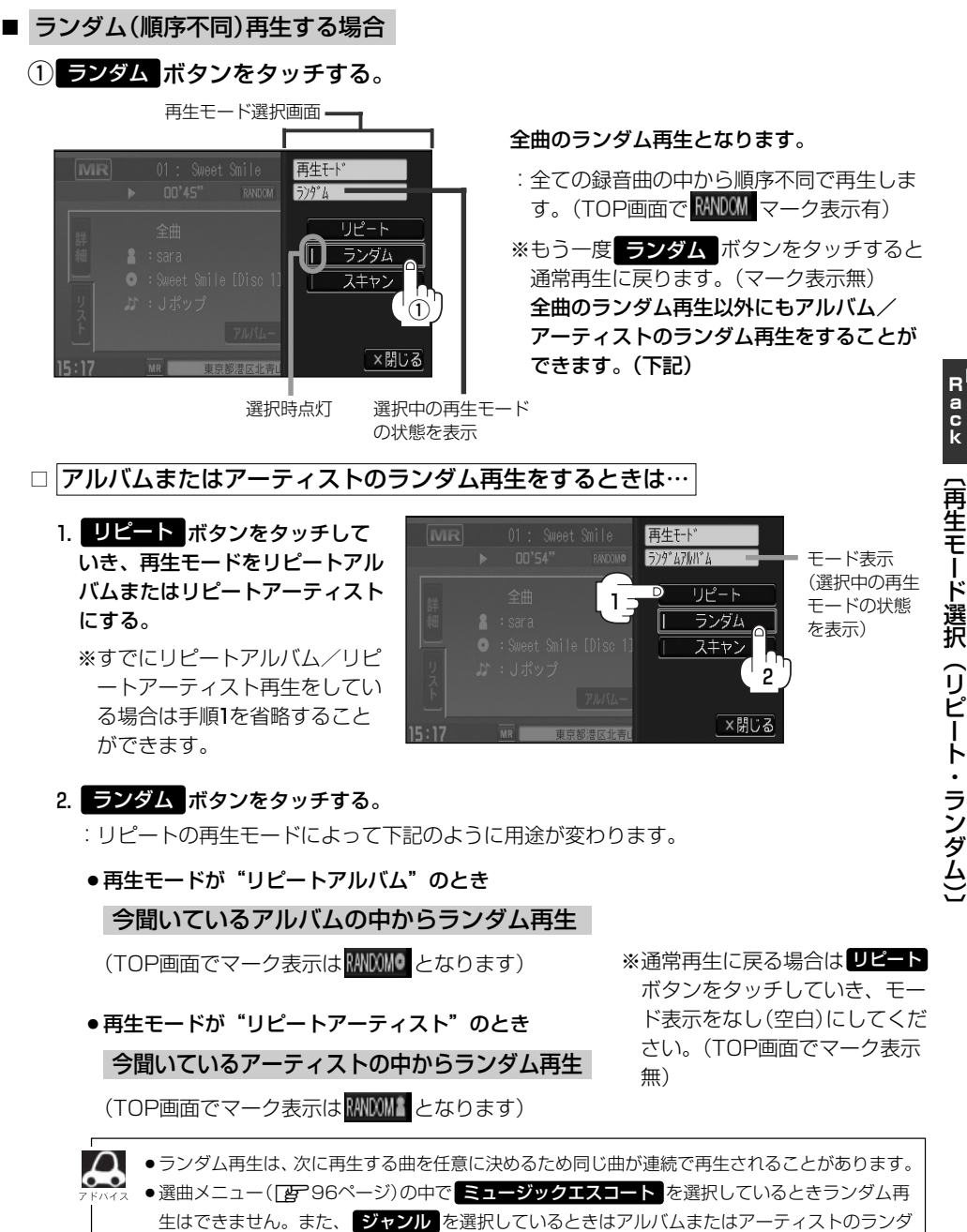

ム再生ができません。 ※ お気に入り を選択し、再生させている場合はアーティストのランダム再生はできません。 **M u s c**

## **Music Rackを使う(9)**

■ スキャン(イントロ)再生する場合

(1) スキャン ボタンをタッチする。 再生モード選択画面 全曲のスキャン再生となります。 再生干  $7<sub>th</sub>$ リピート ランダム O : Sweet Smile [Disc\_1]  $\sqrt{n}$ スキャン  $^\copyright$ ×閉じる 選択時点灯 選択中の再生モード

の状態を表示

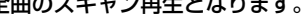

- :曲の頭(イントロ)を約10秒間再生し、次 の曲へ移る動作を繰り返します。(TOP画 面で SCAN マーク表示有)
- ※もう一度 スキャン ボタンをタッチすると 通常再生に戻ります。

全曲のスキャン再生以外にもアルバム/ア ーティストのスキャン再生をすることがで きます。(下記)

□ アルバムまたはアーティストのスキャン再生をするときは…

1. リピート ボタンをタッチして いき、再生モードをリピートアル バムまたはリピートアーティスト にする。

※すでにリピートアルバム/リピ ートアーティスト再生をしてい る場合は手順1を省略すること ができます。

再生モト スキャンアルバ ム モード表示 (選択中の再生 Ď リピート 1 モードの状態 ランダム を表示) スキャン lī 2

### 2. スキャン ボタンをタッチする。

- :リピートの再生モードによって下記のように用途が変わります。
- ●再生モードが"リピートアルバム"のとき

今聞いているアルバムの中からスキャン再生

(TOP画面でマーク表示は SCAN O となります)

今聞いているアーティストの中からスキャン再生 ●再生モードが"リピートアーティスト"のとき

(TOP画面でマーク表示は SCAN & となります)

※通常再生に戻る場合は リピート ボタンをタッチしていき、モード 表示をなし(空白)にしてください。 (TOP画面でマーク表示無)

●スキャン解除すると再生中の曲で通常再生を続けます。 ●選曲メニュー([写] 96ページ)の中で ミュージックエスコート |を選択しているときスキャン再生はできま せん。また、 ジャンル を選択しているときはアルバムまたはアーティストのスキャン冉生ができません。 ※ お気に入り を選択し、再生させている場合はアーティストのスキャン再生はできません。

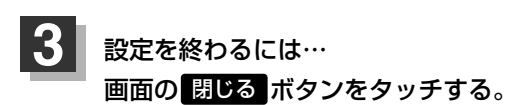

:TOP画面に戻ります。

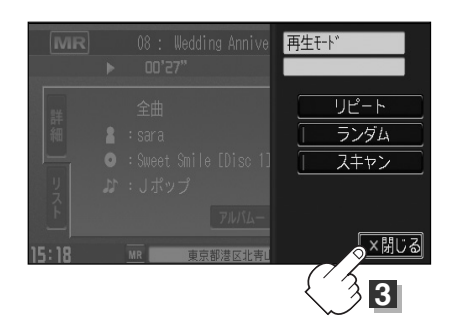

マーク表示を消すまでそれぞれのモード再生を繰り返します。

## <span id="page-31-0"></span>**Music Rackを使う(10)**

## **再生中の曲をお気に入り登録する**

再生中の曲をお気に入り登録してオリジナルリスト(お気に入りのアルバムだけを集めた"お気に入 りアルバム"/お気に入りの曲だけを集めた"お気に入りトラック")を作成することができます。

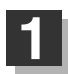

## $\begin{array}{|c|c|}\hline \textbf{1} & \textbf{0} & \textbf{0} & \textbf$

:画面右側に登録メニュー画面が表示されます。

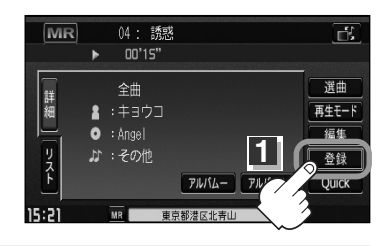

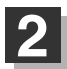

## $\mathbf{2}$  | 画面の お気に入り ボタンをタッチする。

※Music Rack再生中はお気に入り登録できません。 はい ボタンをタッチして再生を停止してください。

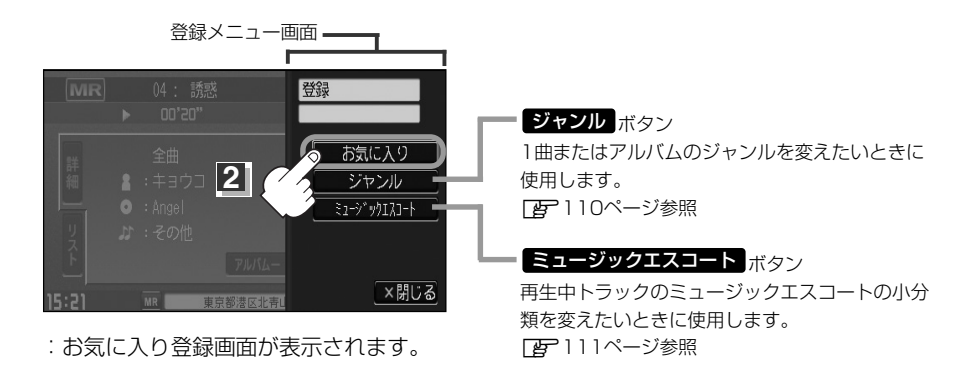

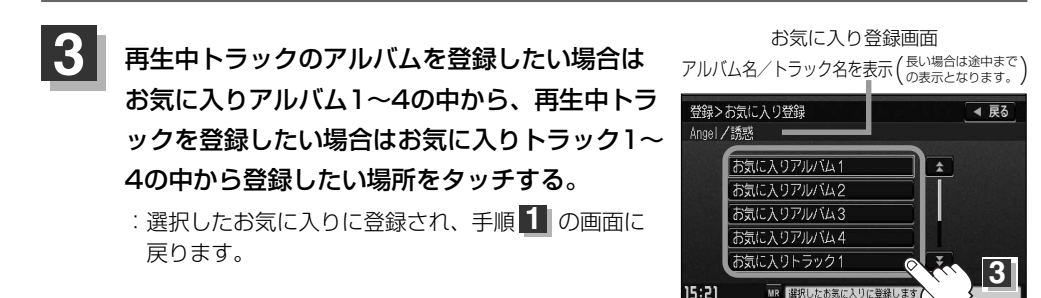

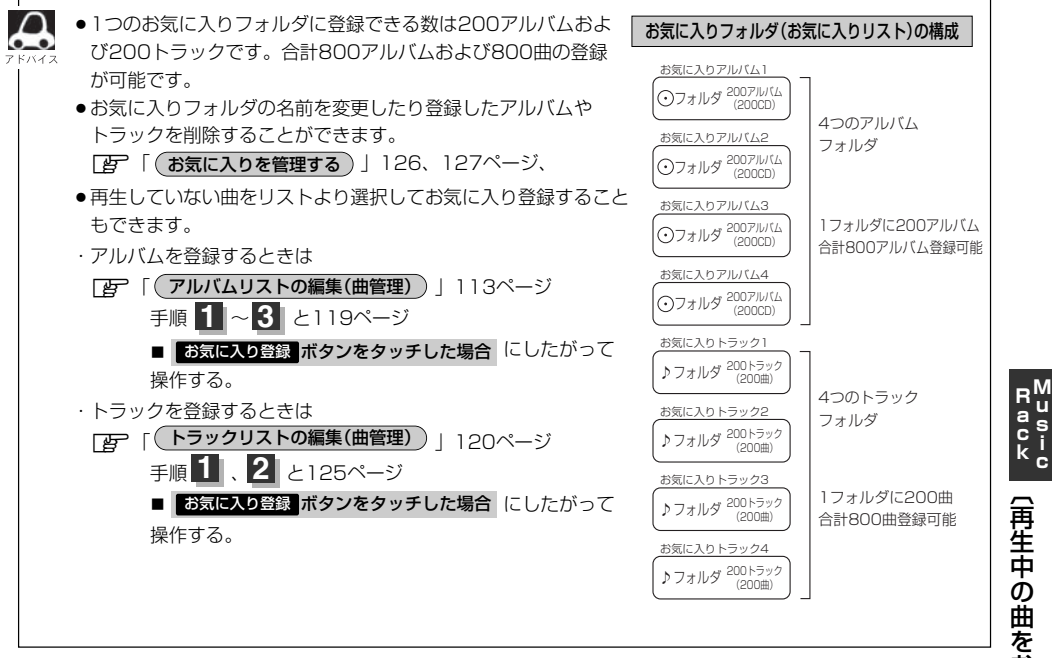

## <span id="page-33-0"></span>**Music Rackを使う(11)**

## **再生中の曲のジャンルとミュージックエスコートを設定する**

本機によってふり分けられたミュージックエスコートの分類やジャンルをお好みにあわせて設定しな おす(カスタマイズする)ことができます。

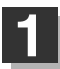

## $\begin{array}{|c|c|}\hline \textbf{1} & \textbf{0} & \textbf{0} & \textbf$

:画面右側に登録メニュー画面が表示されます。

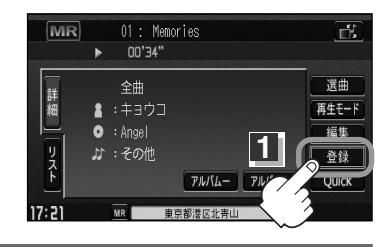

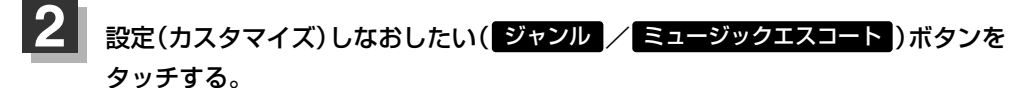

※Music Rack再生中は設定できません。 おい ボタンをタッチして再生を停止してください。

- ジャンルを変更したい場合 きょうせい せいせい おくしょう きょくこう うちゅう
	- $\left\langle 0\right|$  ジャンル ボタンをタッチする。

:ジャンルカスタマイズ画面が表示されます。

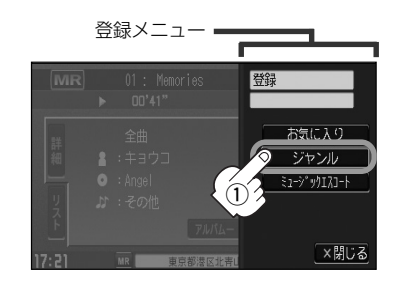

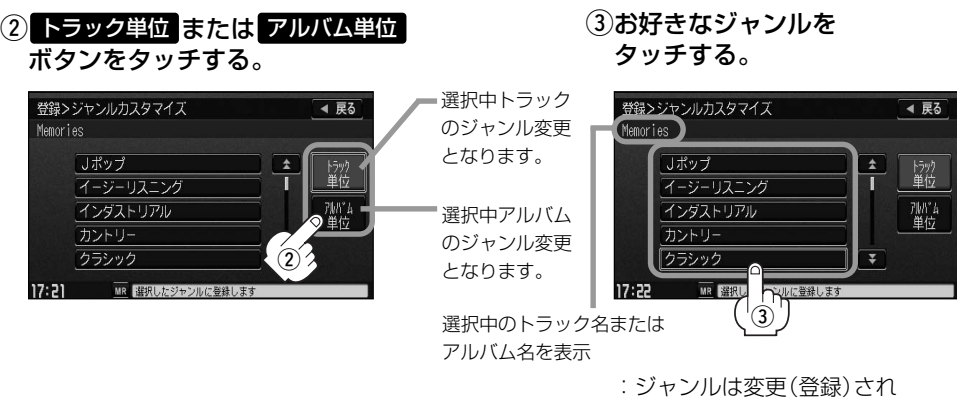

TOP画面に戻ります。

※ジャンルの種類につきましては99ページアドバイス内「\*ジャンル一覧」を参照ください。

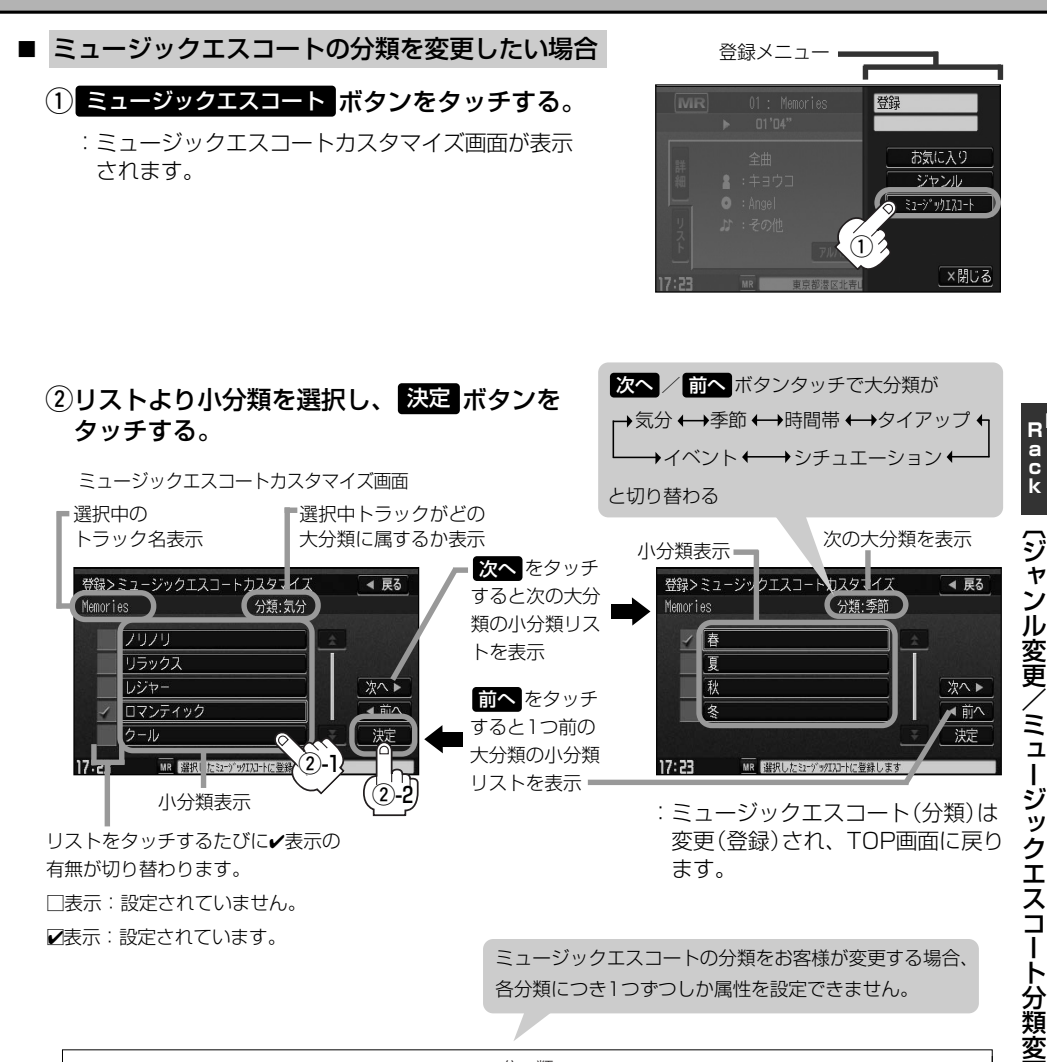

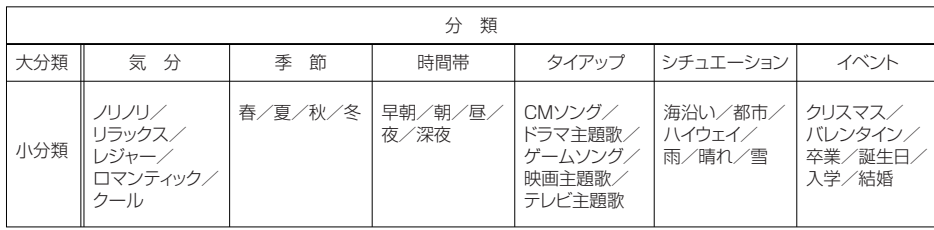

● 戻る ボタンをタッチすると1つ前の画面に戻ります。

 $\cap$ 

● < / < 7 ボタンタッチでページ戻し/送り表示することができます。

111

更 〕

**M u s i c**

## <span id="page-35-0"></span>**Music Rackを使う(12)**

## **好きなアルバムを選ぶ**

アルバムごとに選択することができます。

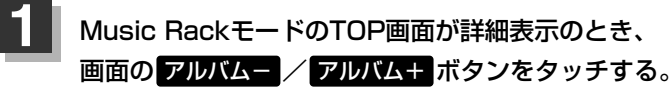

■ 前のアルバムに戻る場合 アルバム— ボタンをタッチする。 ■ 次のアルバムに進む場合

アルバム+ ボタンをタッチする。

Music Rackモード TOP画面(詳細表示(例))

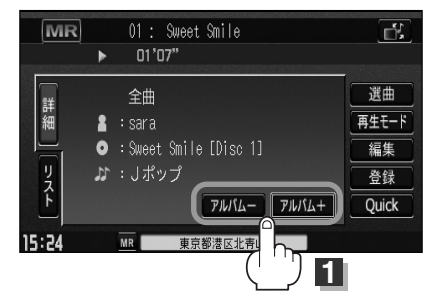

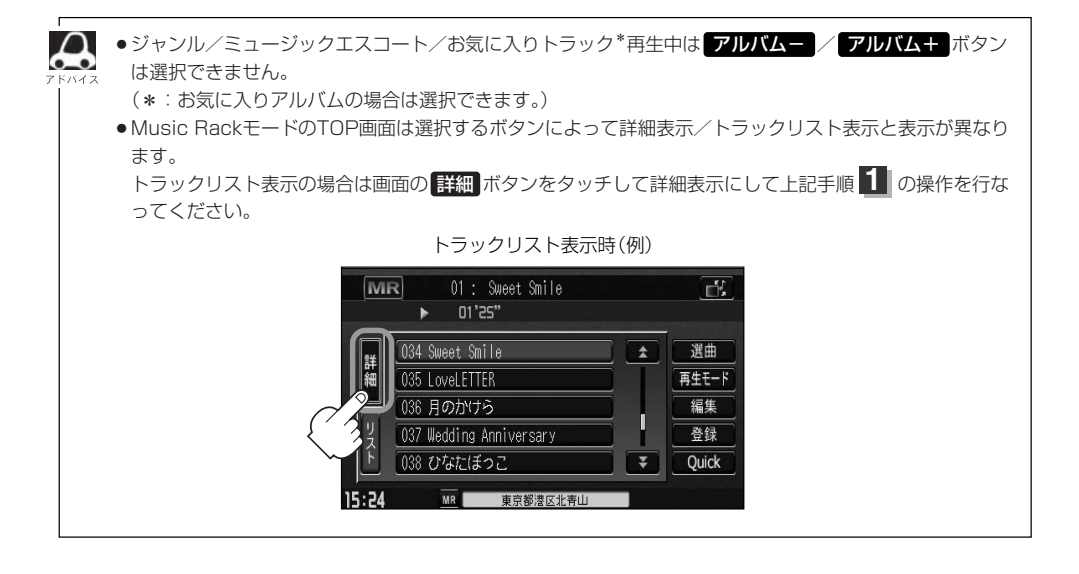

## <span id="page-36-0"></span>**アルバムリストの編集(曲管理)**

アルバム名の変更や再生選択、お気に入り登録、アルバムの削除などをすることができます。また、 ジャンルの変更やデータベースの再検索などもすることができます。

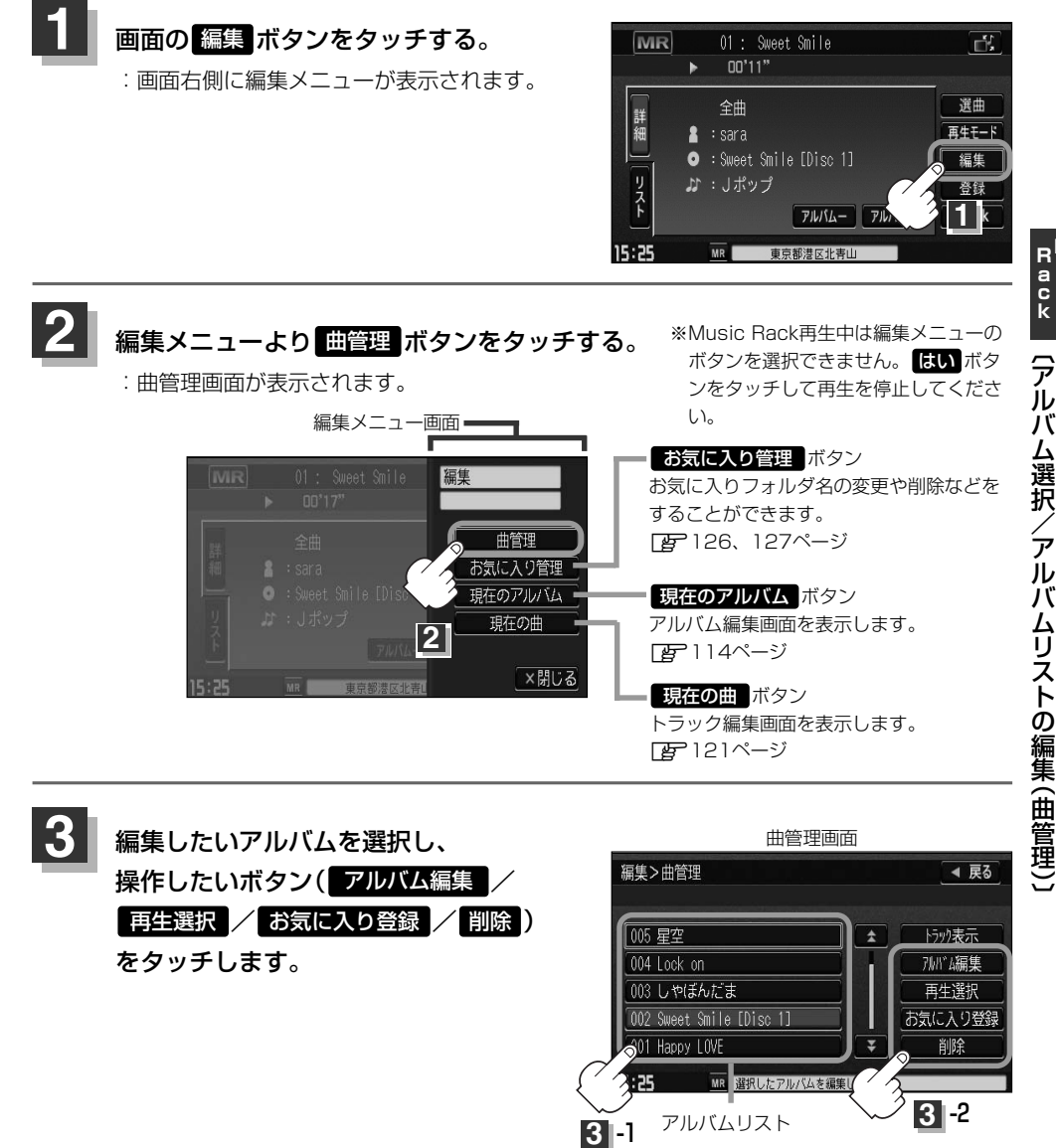

※トラックの編集( ト**ラック表示** ボタンにつきまして)は [*皆*] | (トラックリストの編集(曲管理) ) | 120〜125ページを参照してください。 **M u s i c**

## **Music Rackを使う(13)**

### ■ アルバム編集 ボタンをタッチした場合

:アルバム編集画面が表示されます。

アルバム編集画面ではタイトル名の編集のほかに、 ジャンルの変更やアルバム情報の保存、データベ ースの再検索をすることができます。

> タイトル名の編集をする場合は z下記および115ページ参照

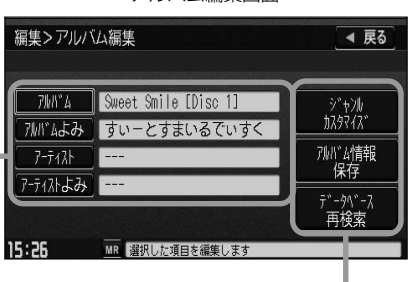

アルバム編集画面

お好きなジャンルに変更したりアルバム情報の 保存やデータベースの再検索をする場合は z116、117ページ参照

□ タイトルの編集をするときは… q編集したい項目をタッチする。 ※アルバム名/アーティスト名や、アルバム名/アーテ ィスト名の読みがな(読みかた)を編集することができ ます。

:タイトル編集画面が表示されます。

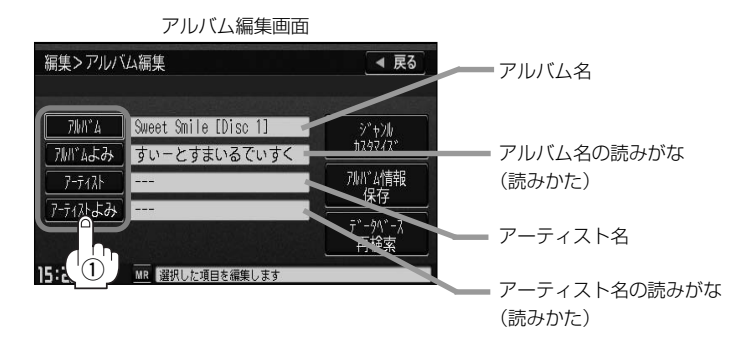

●■アルバムよみ』の項目をタッチすると再生画面にて表示されているアルバム名をかな読み表示します。

- ●アーティスト名( アーティスト)は、誤った名前を表示したりヒットしなかった場合に編集(入力)します。 再生画面に正しく表示されていても編集画面にすると情報なし(未表示)の場合があります。その場合は名 前順検索時に正しく検索できませんのでアーティスト名を編集画面にて入力してください。 ※選択しているアルバムのアーティスト名が一括で変更となります。
- ●アルバム編集画面の情報はアルバムリスト画面(DBP37ページ)/アーティストリスト画面(DBP38ペー ジ)の名前順検索の情報となります。アーティスト名のよみが入っているものをリスト上より名前順に並び 替え、さらにその下によみが入っていないものをSHIFT-JIS順に並び替えて表示します。
- ●アーティスト名/アーティスト名の読みがなを入力しても編集画面には表示されません。変更状態はトラ ック編集画面(Pg 121ページ)から確認することができます。 ※再生画面(Music Rackモード TOP画面の詳細表示)からアーティスト名の確認ができます。
- ●編集によって変えてしまったタイトルを元に戻す(入力前の情報に戻したい)場合は ブータベース再検索 をタッチしてください。

### ②入力する。

※入力できる文字数は全角32(半角64)文字です。

番号順に操作してください。

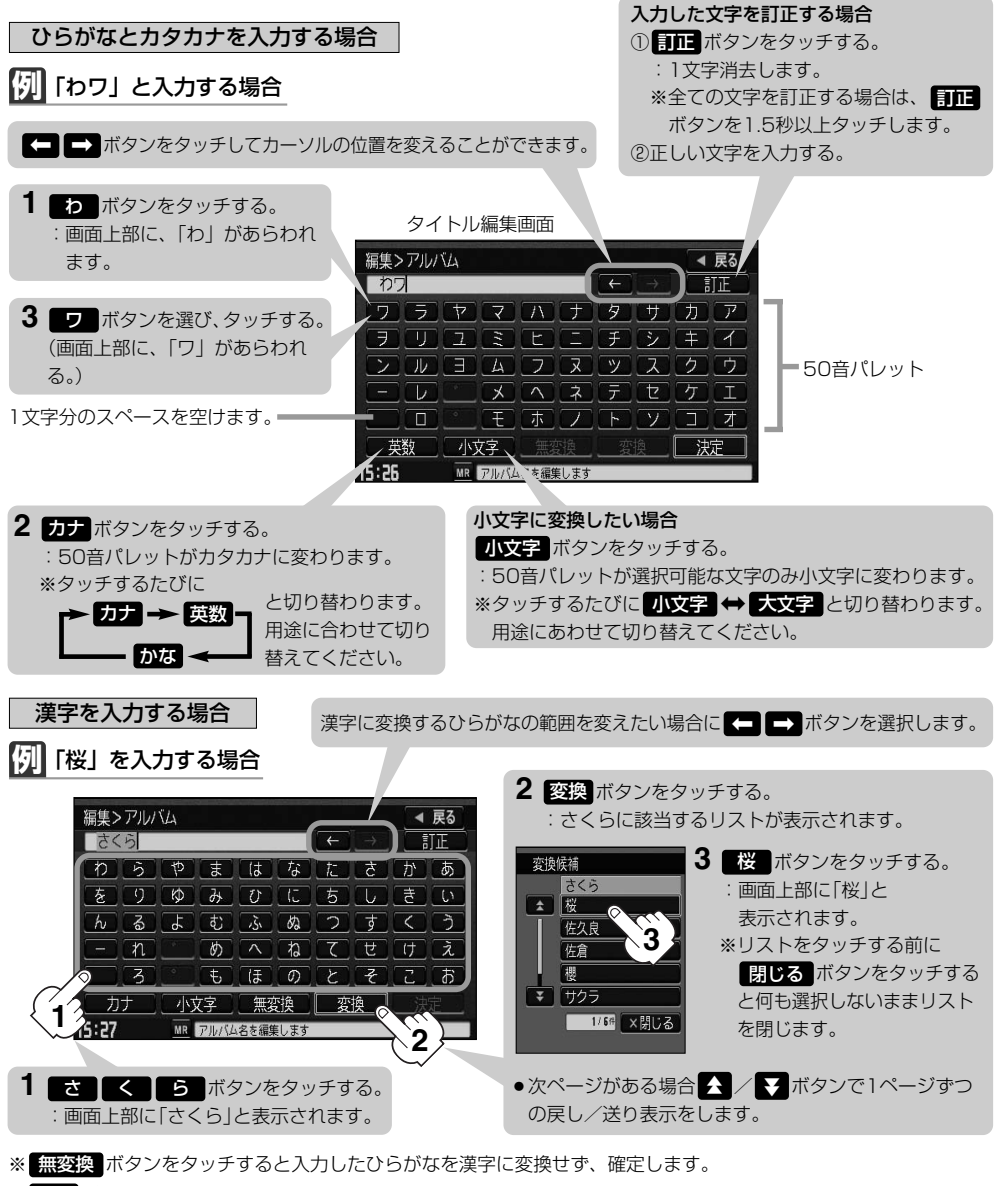

- ※ 戻る ボタンをタッチすると1つ前の画面に戻ります。
- 3入力が終わったら… 画面の 決定 ボタンをタッチする。 :変更が保存され、アルバム編集画面に戻ります。

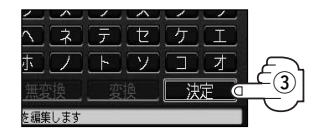

 $\overline{\phantom{0}}$ ア ル バ ム リ ス ト の 編 集へ タ イ ト ル 編 集 )〕

**M u s i c R a c k**

## **Music Rackを使う(14)**

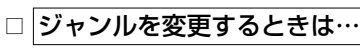

※本機によってふり分けられたジャンルを変えたい場合に 使用します。

① ジャンルカスタマイズ <mark>ボタンを</mark> タッチする。

編集>アルバム編集 ◀ 戻る **7MWYA** Sweet Smile [Disc 1] ア州『ムよみ』すいーとすまいるでいすく  $7 - 7 + 1$  $^\mathrm{\textregistered}$  $7 - 71$   $11 - 3$ 15:28 MR 選択した項目を編集します

アルバム編集画面

:ジャンルカスタマイズ画面が表示されます。

②お好きなジャンルボタンを タッチする。

ジャンルカスタマイズ画面

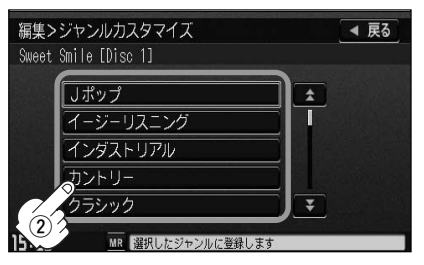

:選択中アルバムのジャンルは変更され、 アルバム編集画面に戻ります。

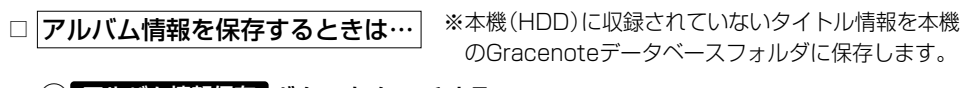

(1) アルバム情報保存 ボタンをタッチする。

アルバム編集画面

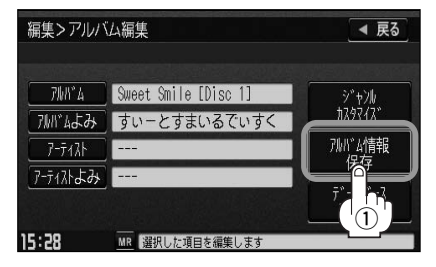

:アルバム情報を保存し、アルバム編集画面に 戻ります。

保存した情報はカスタムアップデートをすることによって未収録だったタイトルを付加(取得)することがで きます。

### カスタムアップデート

- 1. Gracenote音楽認識サービスよりタイトル情報を取得する。(「AP60ページ①~(5))
- 2. データベース再検索を行なって取り込んだタイトル情報を本機で反映する。(「HP61ページ(6)、(7))

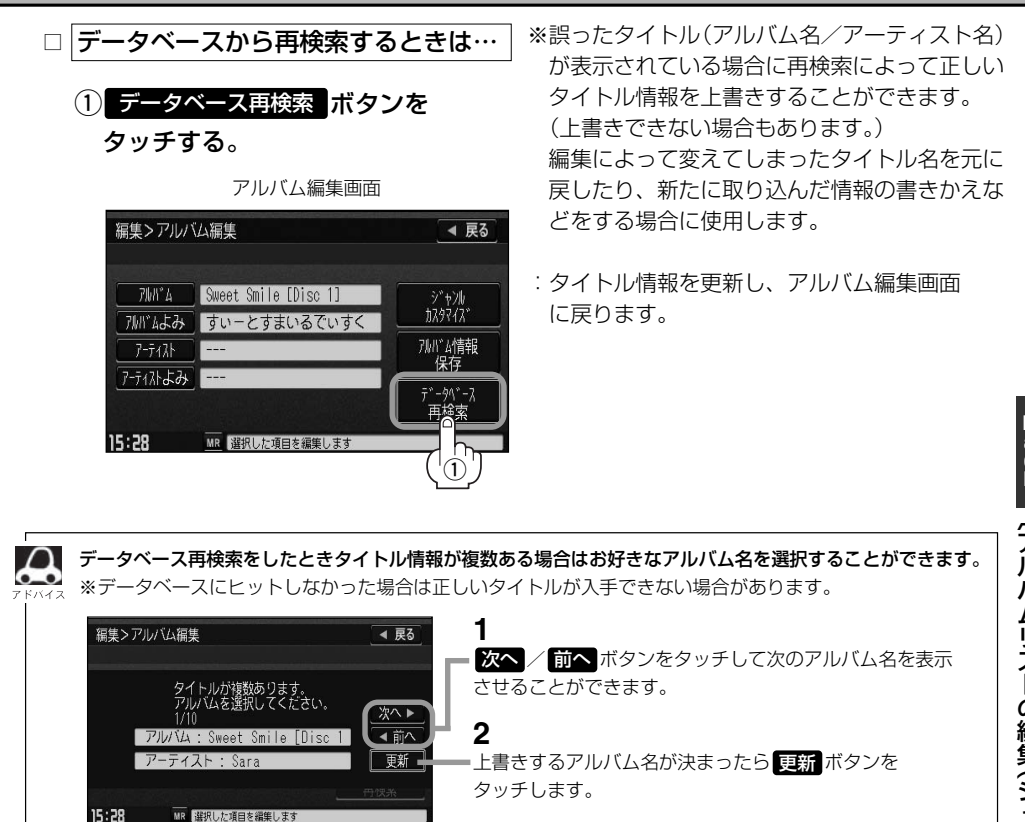

# **Music Rackを使う(15)**

#### ■ 再生選択 ボタンをタッチした場合 ※✔マークのアルバムのみ再生させることができます。

:再生選択画面が表示されます。

### (1)再生させたくないアルバムをタッチする。

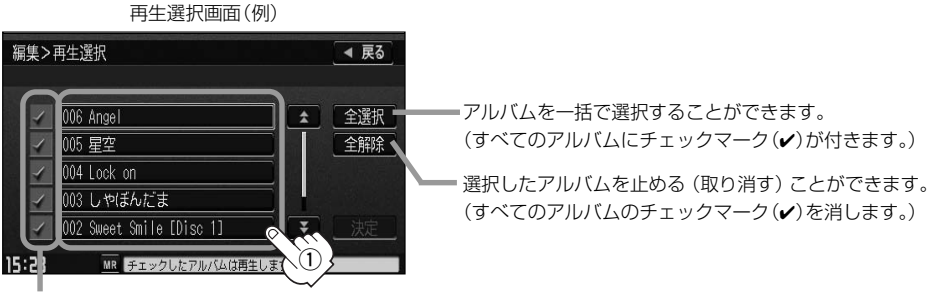

アルバムをタッチするたびにノ表示の有無が切り替わります。

□表示:このアルバムは再生されません。

□✔表示:このアルバムは再生されます。

### ②画面の 数量 ボタンをタッチする。

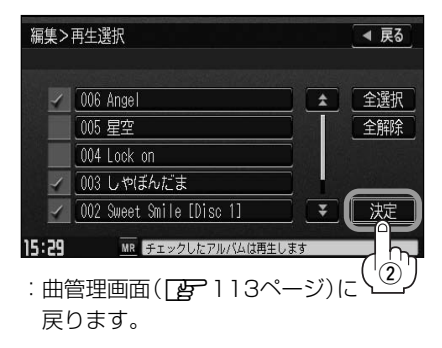

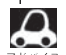

●✔マークを外して再生しない設定にしても、本機(Music Rack)内の音楽(アルバム)は存在したままとな ります。また、ジャンル/ミュージックエスコート/お気に入りのリストには反映されません。

●本機の登録アルバム数が100以上の場合、再生選択画面に 前へ / 次へ ボタンが表示されます。 ※ 前へ / 次へ ボタンをタッチして100アルバムごとの再生選択をしてください。

■ お気に入り登録 ボタンをタッチした場合 ※アルバムリスト(z113ページ)より好きな

アルバムを選び、お気に入り登録することが できます。

:お気に入り登録画面が表示されます。

①登録したい場所(お気に入りアルバム1~4)をタッチする。

お気に入り登録画面

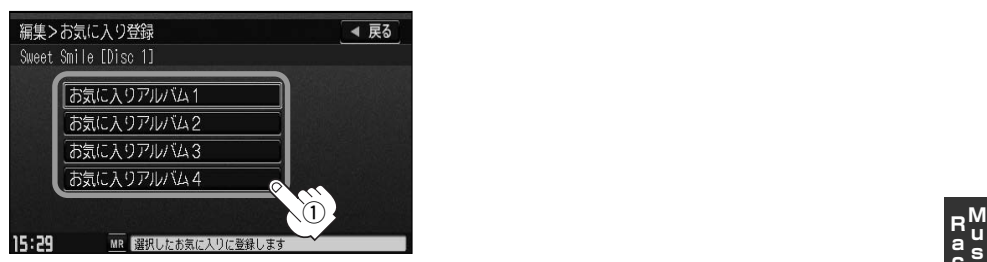

:選択したお気に入りにアルバムが登録され、曲管理画面(【#7113ページ)に戻ります。

●1つの "お気に入りアルバム"に登録できるアルバム数は200です。合計800アルバムの登録が可能です。

- ●トラックリストより好きなトラックを選び、お気に入り登録するには120ページ手順 1 、2 と125 ページを参照してください。
	- ●再生中の曲(アルバム)をお気に入り登録することもできます。 <u>[写</u>]|(**再生中の曲をお気に入り登録する**)」108、109ページ
- 削除 ボタンをタッチした場合 ※アルバムを削除することができます。
- :選択したアルバムを削除してもいいかどうかのメッセージが表示されるので はい ボタンを タッチしてください。

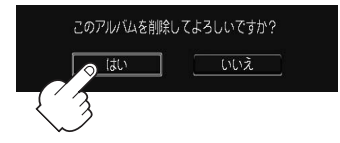

※削除しない場合は いいえ ボタンをタッチしてください。

削除中は他の操作(モードを切り替えたり車のエンジンスイッチを0(OFF)にしたりⅠ(ACC)の状 <注意 態からⅡ(ON)にしてエンジンを始動したり電源をOFF状態にしたり)をしないでください。 他の操作をすると故障の原因となります。

※アルバムを削除すると、お気に入り登録したアルバムやトラックも削除されます。

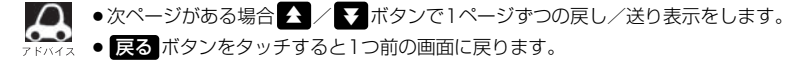

)〕

## <span id="page-43-0"></span>**Music Rackを使う(16)**

## **トラックリストの編集(曲管理)**

アーティスト名/トラック名の変更や、再生選択、お気に入り登録、トラックの削除をすることがで きます。

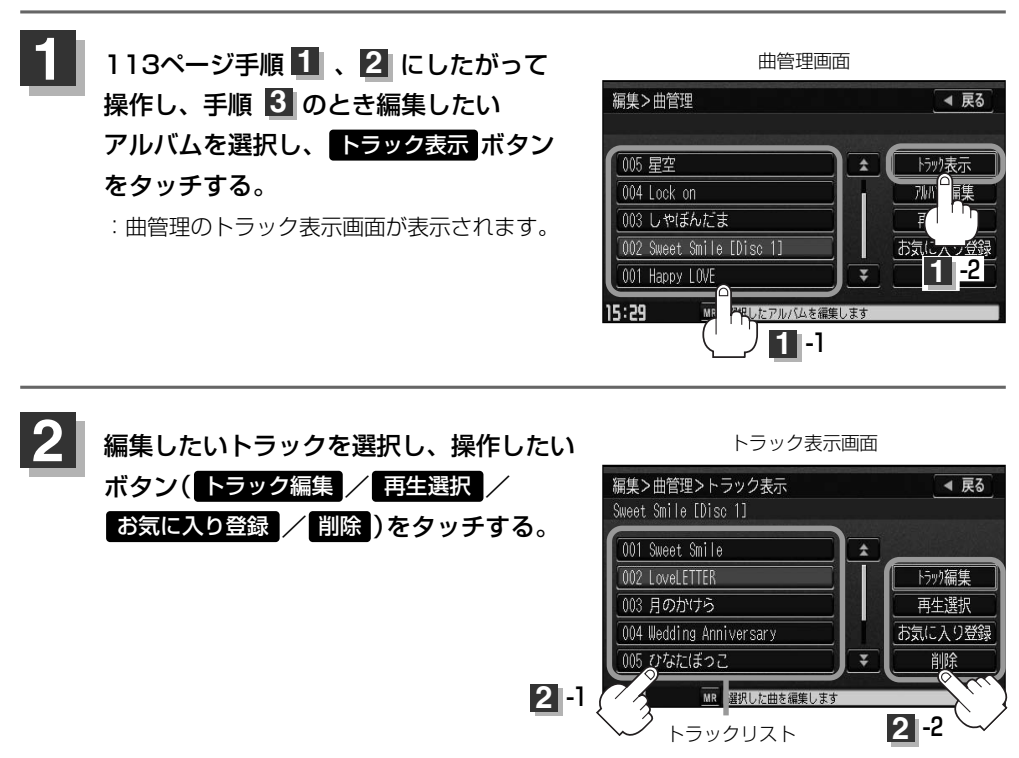

編集したいトラックを選択しなくしても 日生選択 ボタンはタッチ (操作)することができます。

### ■ トラック編集 ボタンをタッチした場合

:トラック編集画面が表示されます。

トラック編集画面ではタイトル名の編集のほか に、ジャンルやミュージックエスコートの変更、 データベースの再検索(タイトル情報の上書き) をすることができます。

タイトル名の編集をする場合は下記参照

トラック編集画面

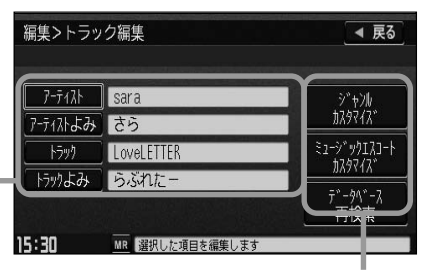

お好きなジャンルやミュージックエスコートに 変更したりデータベースの再検索をする場合は ■ 122. 123ページ参照

□ タイトルの編集をするときは… ※アーティスト名/トラック名や、アーティスト名/トラック名 の読みがな(読みかた)を編集することができます。

### q編集したい項目をタッチする。

:タイトル編集画面が表示されます。

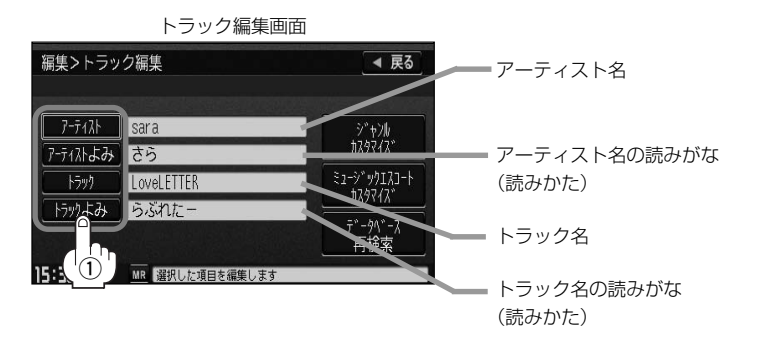

- アーティストよみ / トラックよみ の項目をタッチすると再生画面にて表示されているアーティスト 名/トラック名をかな読みにて表示します。
	- ●アーティスト名( アーティスト )は、誤った名前を表示したりヒットしなかった場合に編集(入力)します。 (再生画面に正しく表示されていても編集画面にすると情報なし(未表示)の場合があります。その場合は名 前順検索時に正しく検索できませんのでアーティスト名を編集画面にて入力してください。
	- ●トラック編集画面の情報はアーティストリスト画面(DBP38ページ)の名前順検索の情報となります。 アーティスト名のよみが入っているものをリスト上より名前順に並び替え、さらにその下によみが入って いないものをSHIFT-JIS順に並び替えて表示します。
	- ●編集によって変えてしまったタイトルを元に戻す(入力前の情報に戻したい)場合は ブータベース再検索 ボタンをタッチしてください。

### $(2)$  $\lambda$  $\pi$  $\lambda$ <sub>c</sub>

※入力のしかたは115ページを参考にしてください。

## **Music Rackを使う(17)**

- □ ジャンルを変更するときは… ※本機によってふり分けられたジャンルを変えたい場合に使用します。
	- ① ジャンルカスタマイズ <mark>ボタンを</mark> タッチする。

### トラック編集画面

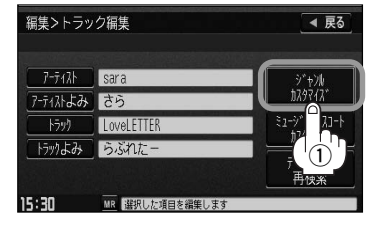

:ジャンルカスタマイズ画面が表示 されます。

タッチする。

されます。

ジャンルカスタマイズ画面

スを参照してください。

(2)お好きなジャンルボタンをタッチする。 ※ジャンルの種類につきましては「み 99ページ アドバイ

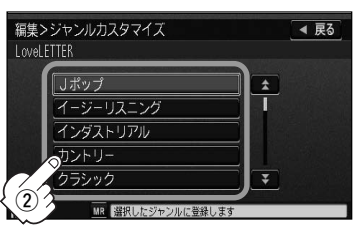

:選択中トラックのジャンルは変更され、 トラック編集画面に戻ります。

□ ミュージックエスコート(分類)を変更するとさは…

※本機によってふり分けられたミュージッ クエスコートの分類を変えたい場合に使 用します。

① ミュージックエスコートカスタマイズ ボタンを 編集>トラック編集 ◀ 戻る  $7 - \frac{1}{2}$   $\sqrt{3}$   $\sqrt{3}$  :ミュージックエスコートカスタマイズ画面が表示 アティストよみ さら  $w$ 4171-**Fixty** LoveLETTER トックよみ うぶれた  $^\mathrm{\textregistered}$ 

15:31 MR 解釈した項目を編集します

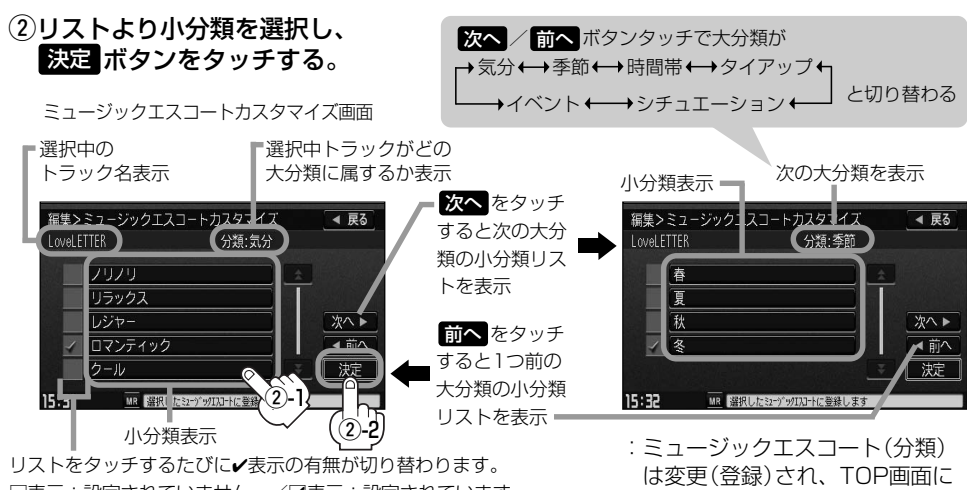

□表示:設定されていません。/■表示:設定されています。

戻ります。

※ミュージックエスコートの大分類/小分類(一覧)につきましては「蛋コ11ページ手順(2)の表を参照してください。 ※ミュージックエスコートの分類をお客様が変更する場合、各分類につき1つずつしか属性を設定できません。

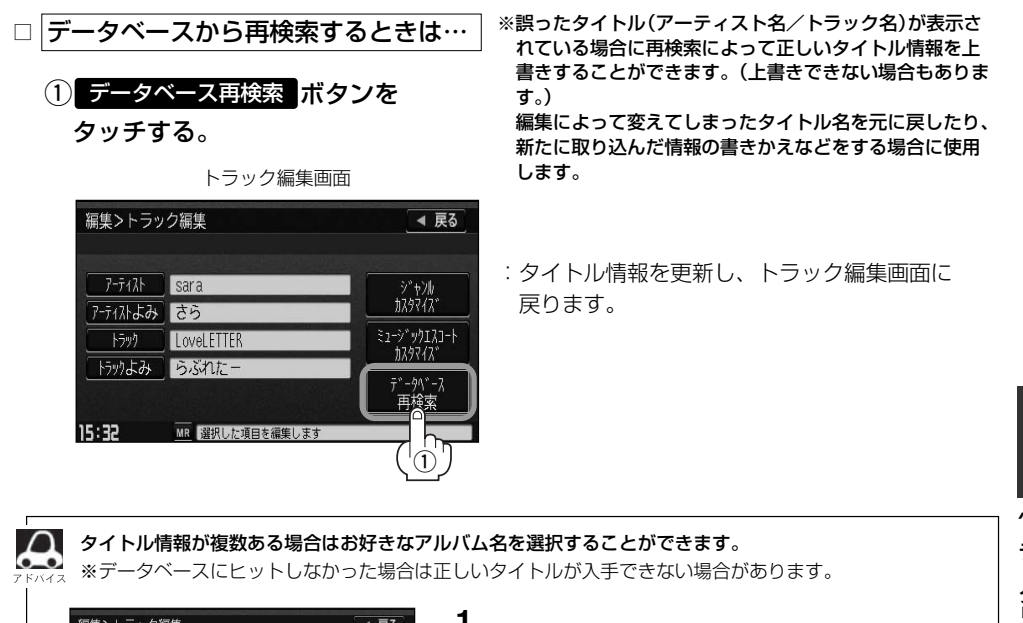

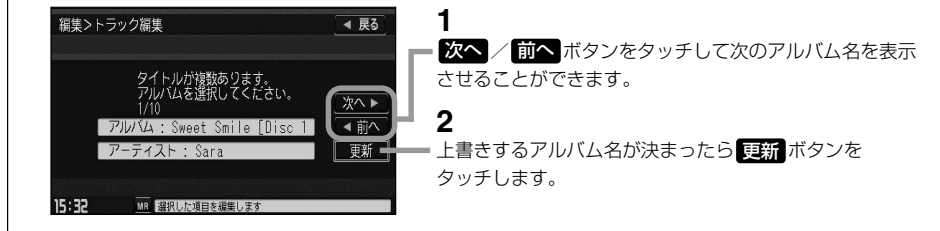

# **Music Rackを使う(18)**

#### ■ | 事生選択 ボタンをタッチした場合 ※✔マークのトラックのみ再生させることができます。

:再生選択画面が表示されます。

### q再生させたくないトラックをタッチする。

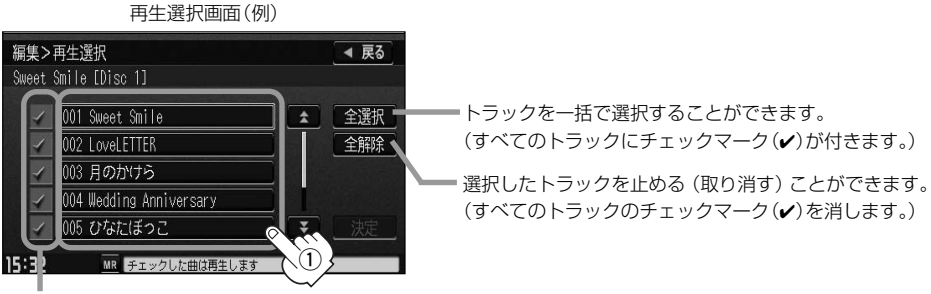

トラックをタッチするたびに✔表示の有無が切り替わります。

□表示:このトラックは再生されません。

□✔表示:このトラックは再生されます。

### 2画面の 決定 ボタンをタッチする。

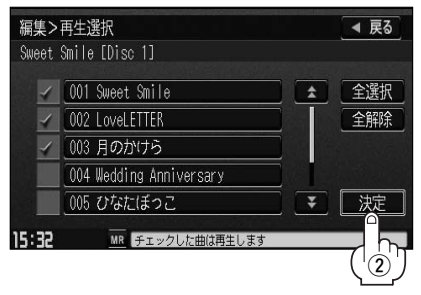

:曲管理のトラック表示画面に戻ります。

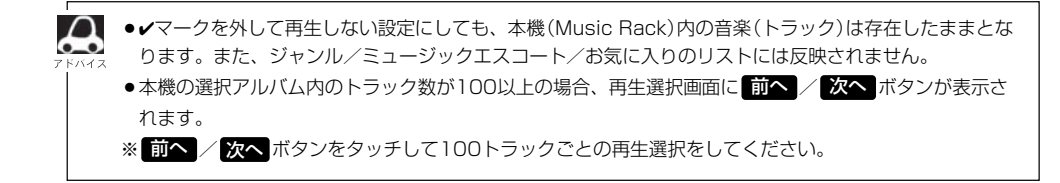

■ お気に入り登録 ボタンをタッチした場合

※トラック表示画面(アコ20ページ)より好き なトラックを選び、お気に入り登録すること ができます。

:お気に入り登録画面が表示されます。

(1)登録したい場所(お気に入りトラック1~4)をタッチする。

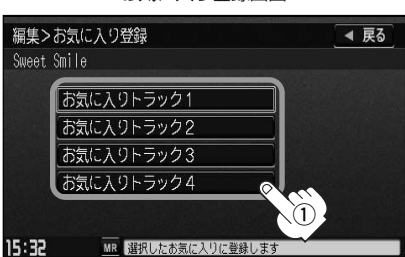

お気に入り登録画面

:選択したお気に入りにトラックが登録され、曲管理のトラック表示画面に戻ります。

●1つの "お気に入りトラック"に登録できるトラック数は200です。合計800曲の登録が可能です。 ●アルバムリストより好きなアルバムを選び、お気に入り登録するには113ページ手順 ┃ | ~ <mark>3</mark> | と119 ページを参照してください。

●再生中の曲(アルバム)をお気に入り登録することもできます。 [*皆*]|(**再生中の曲をお気に入り登録する**)」108、109ページ

■ 削除 ボタンをタッチした場合 ※トラックを削除することができます。

:選択したトラック(曲)を削除してもいいかどうかのメッセージが表示されるので <mark>ほい</mark> ボタン をタッチしてください。

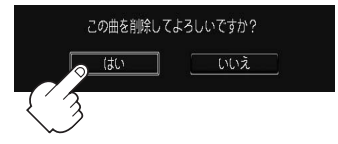

※削除しない場合は いいえ ボタンをタッチしてください。

削除中は他の操作(モードを切り替えたり車のエンジンスイッチを0(OFF)にしたりⅠ(ACC)の状態 八注意 からⅡ(ON)にしてエンジンを始動したり電源をOFF状態にしたり)をしないでください。 他の操作をすると故障の原因となります。

※トラックを削除すると、お気に入り登録したトラックも削除されます。

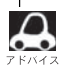

●次ページがある場合 △ / ◆ ボタンで1ページずつの戻し/送り表示をします。

●画面の 戻る ボタンをタッチすると1つ前の画面に戻ります。

)〕

## <span id="page-49-0"></span>**Music Rackを使う(19)**

## **お気に入りを管理する**

お気に入りフォルダ(お気に入りアルバム1~4/お気に入りトラック1~4)の名前の変更やお気に入 りフォルダ内の(アルバム/トラックの)削除をすることができます。

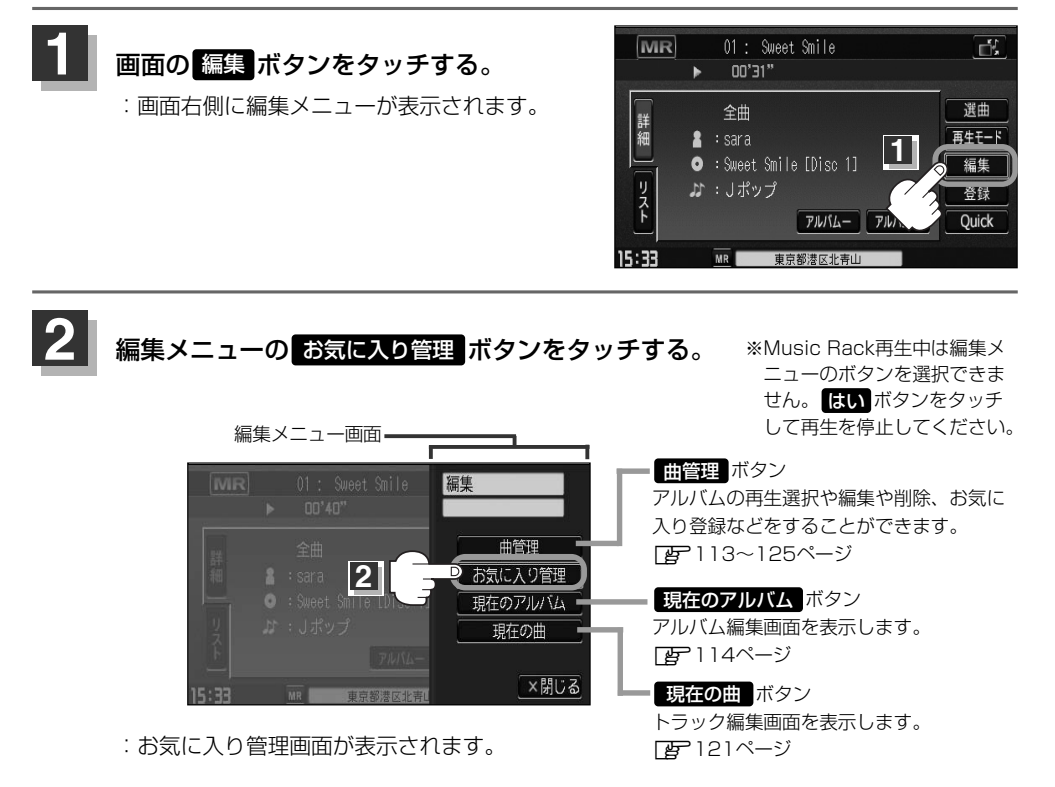

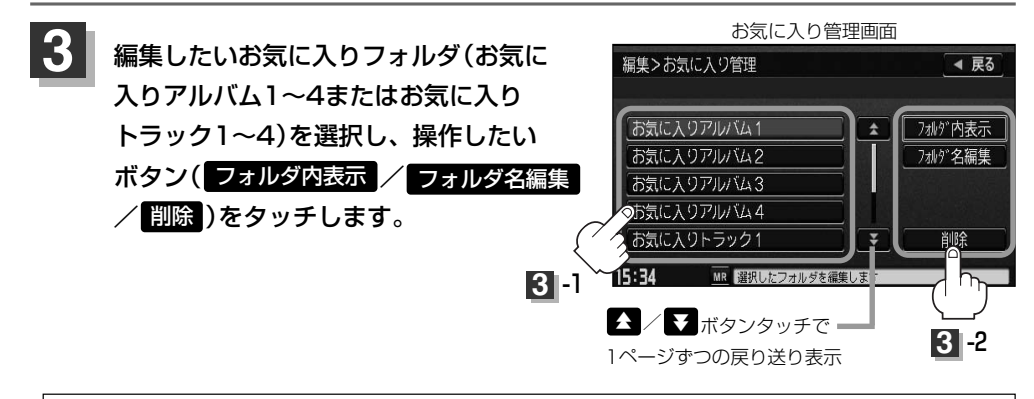

お気に入りリストは4つのお気に入りアルバムフォルダと4つのお気に入りトラックフォルダがあり、1フォ ルダに最大200アルバムおよび200曲の登録が可能です。 z109、119、125ページを参照してください。

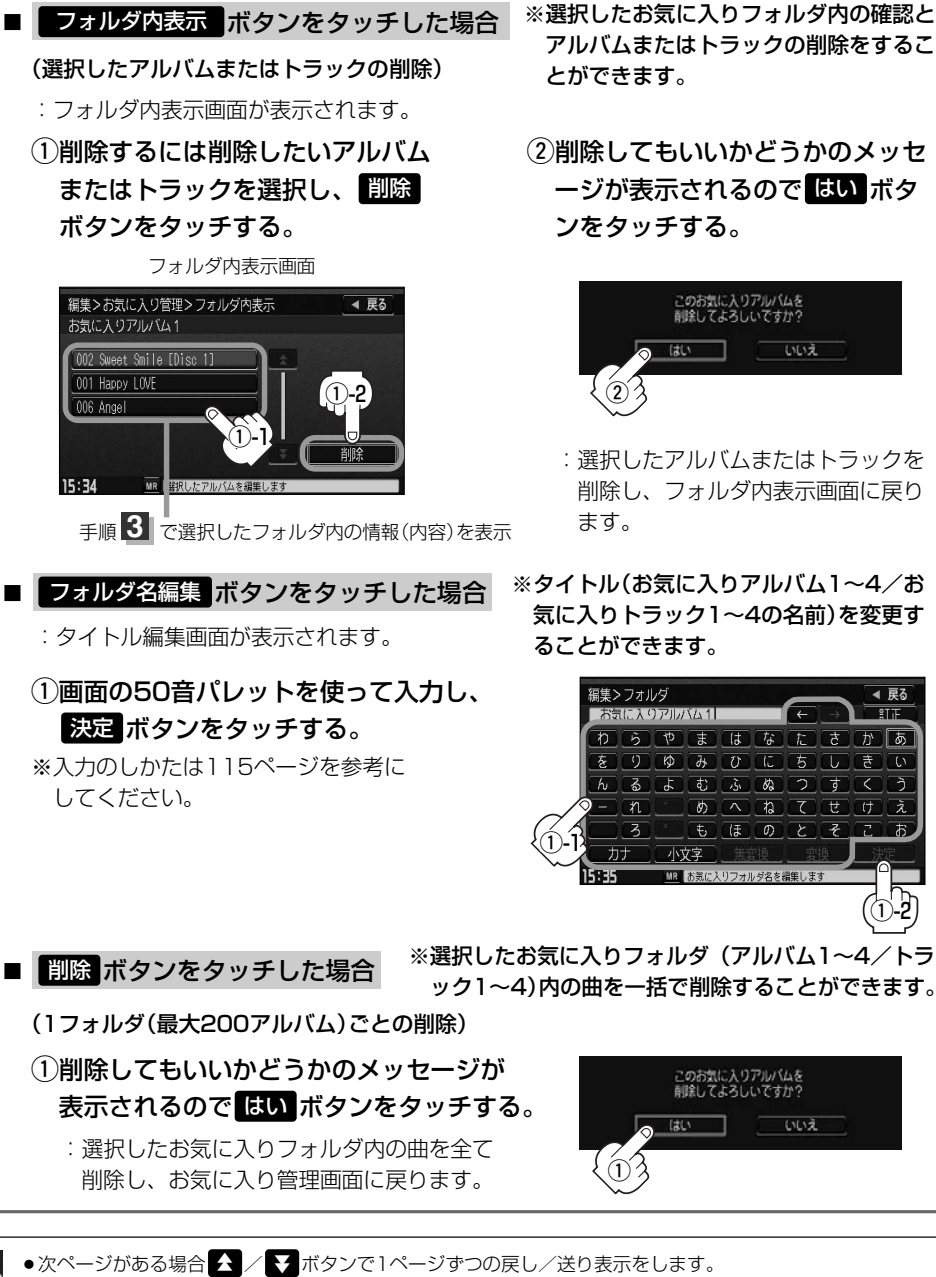

● 戻る ボタンをタッチすると1つ前の画面に戻ります。

 $\boldsymbol{\mathsf{\Omega}}$ 

●削除中は他の操作(モードを切り替えたり車のエンジンスイッチを0(OFF)にしたり電源を切ったりなど) をしないでください。故障の原因となります。

 $\overline{\phantom{0}}$ お 気 に 入 り 管 **M u s i c R a c k**

いいえ

- ◀ 戻る お気に入りアルバム1  $\overline{\phantom{a}}$  $\overline{\text{FTE}}$  $\overline{D}$   $\overline{D}$   $\overline{D}$   $\overline{E}$   $\overline{E}$   $\overline{G}$   $\overline{E}$   $\overline{E}$   $\overline{D}$   $\overline{D}$   $\overline{D}$  $\overline{\mathcal{E}}$   $\overline{y}$   $\overline{\varphi}$   $\overline{\varphi}$   $\overline{v}$   $\overline{v}$   $\overline{c}$   $\overline{z}$   $\overline{v}$   $\overline{z}$   $\overline{v}$  $\overline{h}$   $\overline{a}$   $\overline{b}$   $\overline{c}$   $\overline{a}$   $\overline{a}$   $\overline{c}$   $\overline{c}$   $\overline{d}$   $\overline{c}$   $\overline{d}$  $\boxed{\bullet}$   $\boxed{\wedge}$   $\boxed{\bullet}$   $\boxed{\mathcal{C}}$   $\boxed{\mathcal{C}}$   $\boxed{\mathcal{U}}$   $\boxed{\mathcal{U}}$   $\boxed{\lambda}$ もほのとそ  $\odot$ -2
- 気に入りトラック1~4の名前)を変更す ることができます。

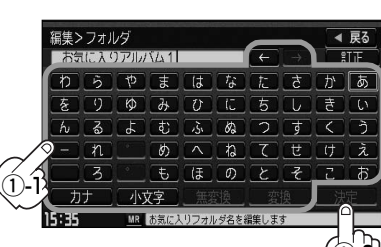

いいえ

理 選 択 し た ア ル バ ム / ト ラ ッ ク の 削 除  $\ddot{\phantom{0}}$ フ ォ ル ダ 編 集  $\ddot{\phantom{0}}$ フ ォ ル ダ 削 除 )〕